## digiBuy **Manuel Utilisateurs** Les essentiels à destination des fournisseurs

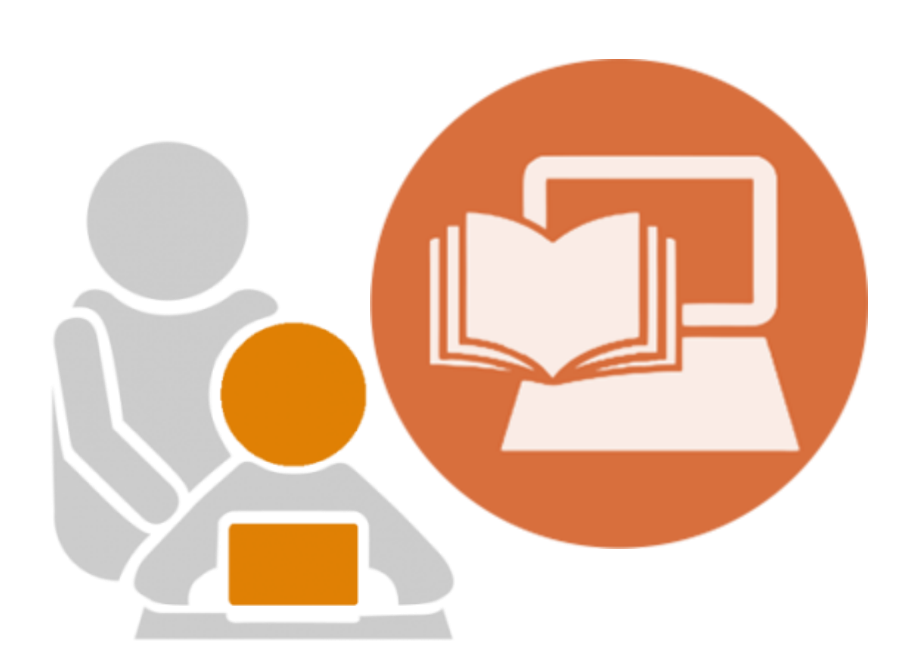

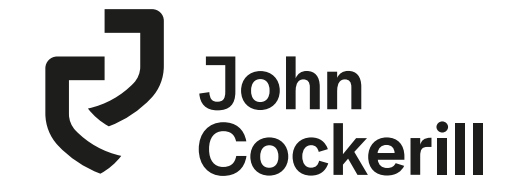

# digiBuy

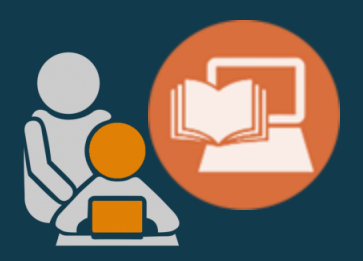

## **PREMIÈRE CONNEXION À LA PLATEFORME**

#### **Se connecter à sa session**

Thank you for further improving our collective efficiency through this new interface.

#### Digibuy est une application web disponible à l'adresse suivante:

#### [https://supplierportal.johncockerill.com/](https://supplierportal.johncockerill.com/page.aspx/fr/usr/login?ReturnUrl=%2fpage.aspx%2ffr%2fbuy%2fhomepage)

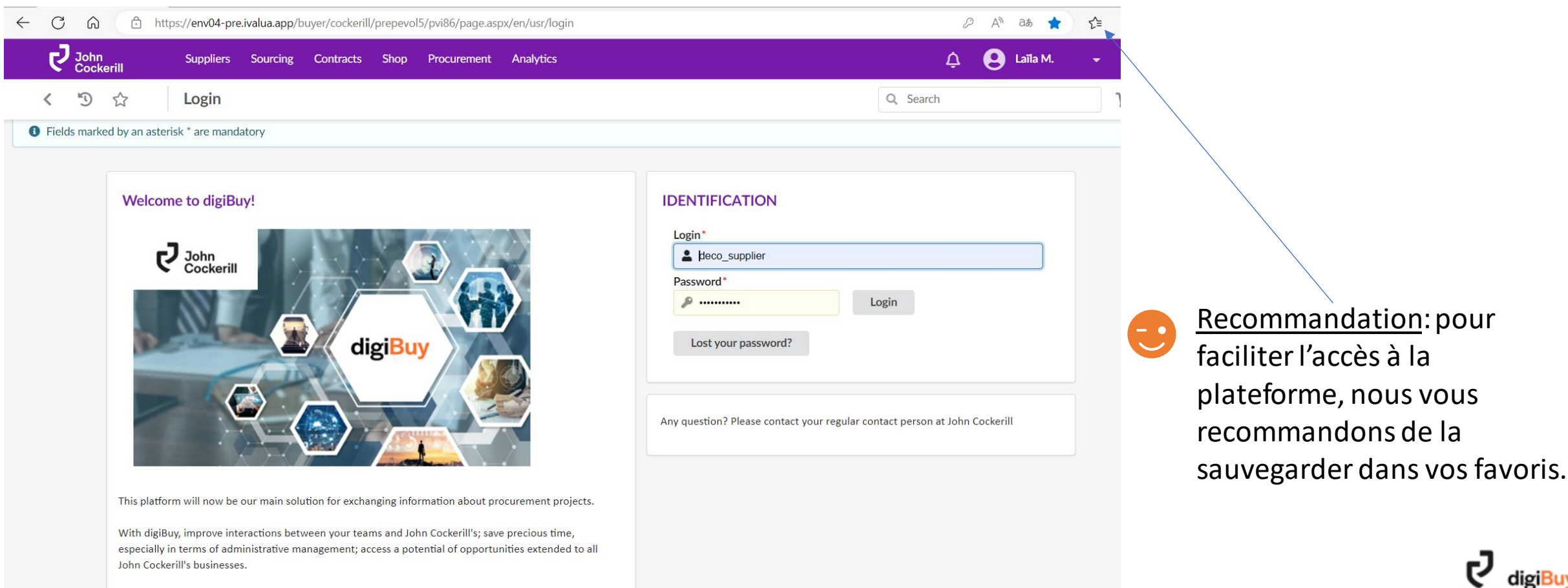

#### **Login et mot de passe**

#### **Comment obtenir un login et mot de passe?**

Les login et mots de passe sont fournis dans une invitation que vous recevez par email. Vous ne pouvez donc pas spontanément vous inscrire sur la plateforme.

C'est à l'acheteur de vous envoyer cette invitation. Vous pouvez dès lors :

- Soit contacter votre acheteur auprès de John Cockerill afin qu'il vous envoie l'invitation
- Soit patienter jusqu'à ce qu'une demande de prix vous parvienne

Les sessions sont **nominatives**:

Un travail de mise à jour des adresses email doit donc être opéré afin que chacun de vos collaborateurs puisse avoir un accès à la plateforme.

Merci de mettre à jour la liste de contacts lorsque vous serez connectés à la plateforme. *(cf. chapitre « General Info. »).*

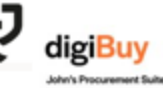

#### **Première connexion**

Having knowledge of these GCA, CMI thanks the User for the connective and septent ton a nice use of the Application, in the every any york of these GCR is held to be trushd or unanfurcasile, the remaining provisions of these GCR studiosmum in Kell home and when. The resolution presidentially part of the GCA shall be replaced with a sylid president having legal effect.

Lors de votre première connexion, vous serez invités à accepter les conditions d'utilisation de la plateforme ainsi que les RGPD.

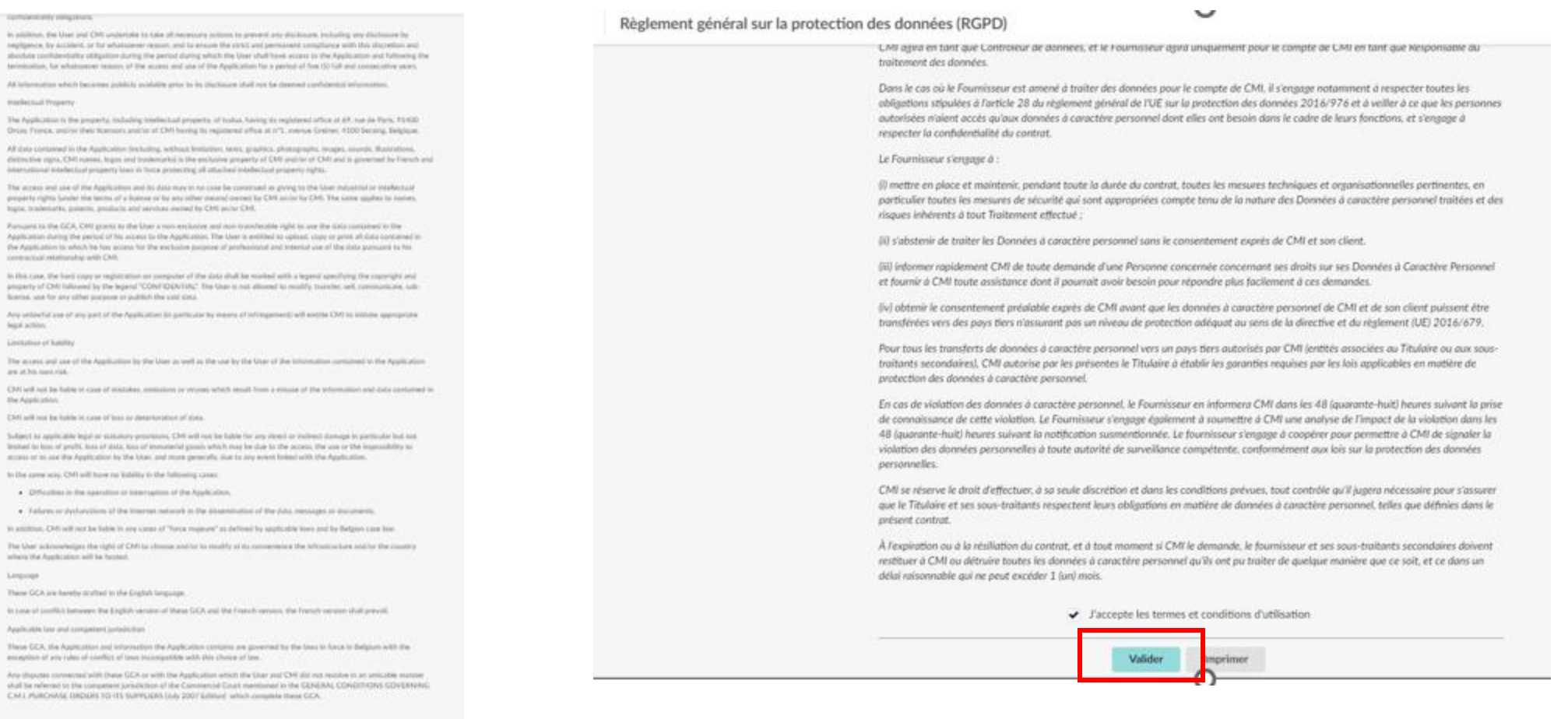

#### **Page d'accueil**

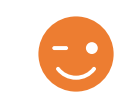

Pour plus de détails, voir les annexes « Glossaire »

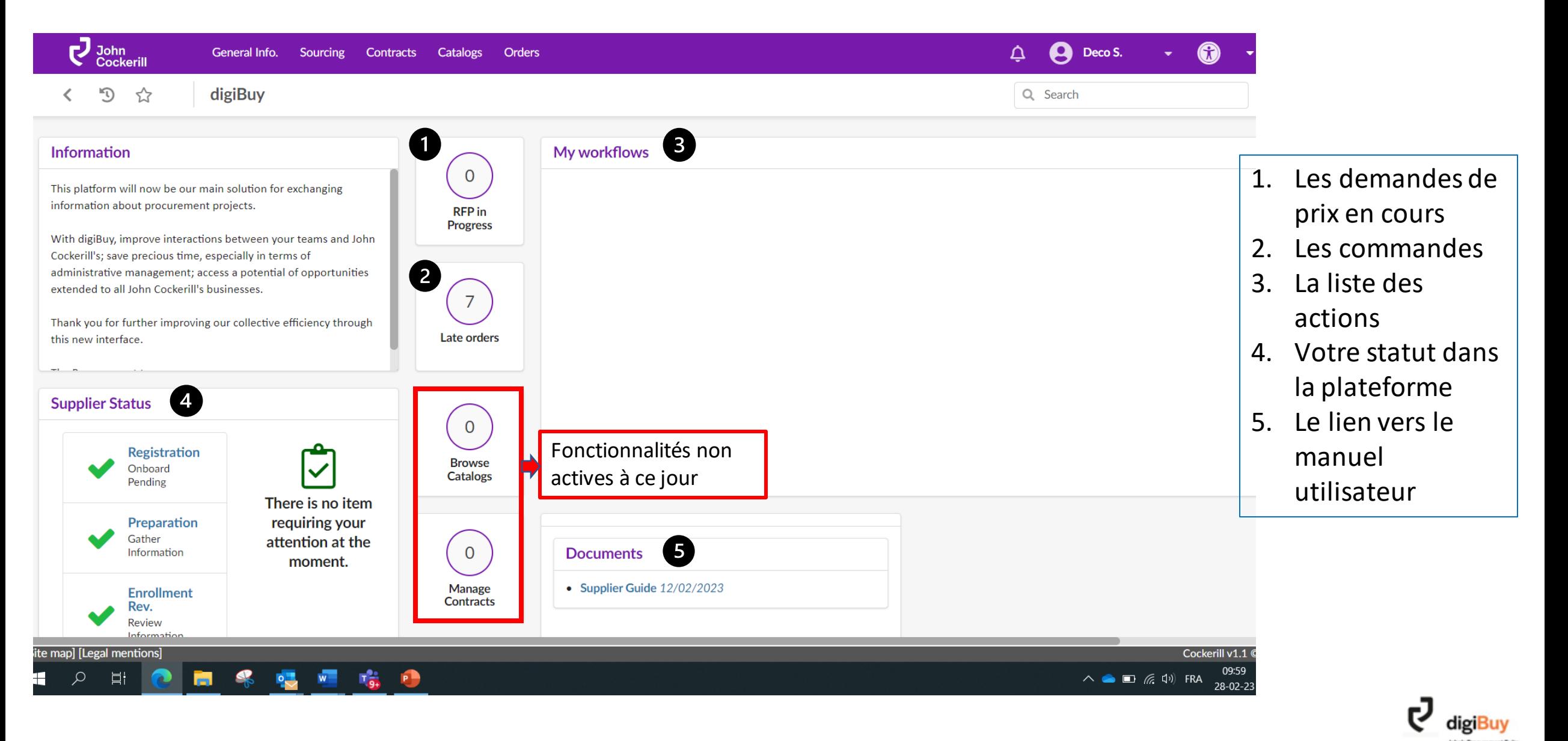

#### **Paramétrer son profil**

#### Comment accéder à son profil?

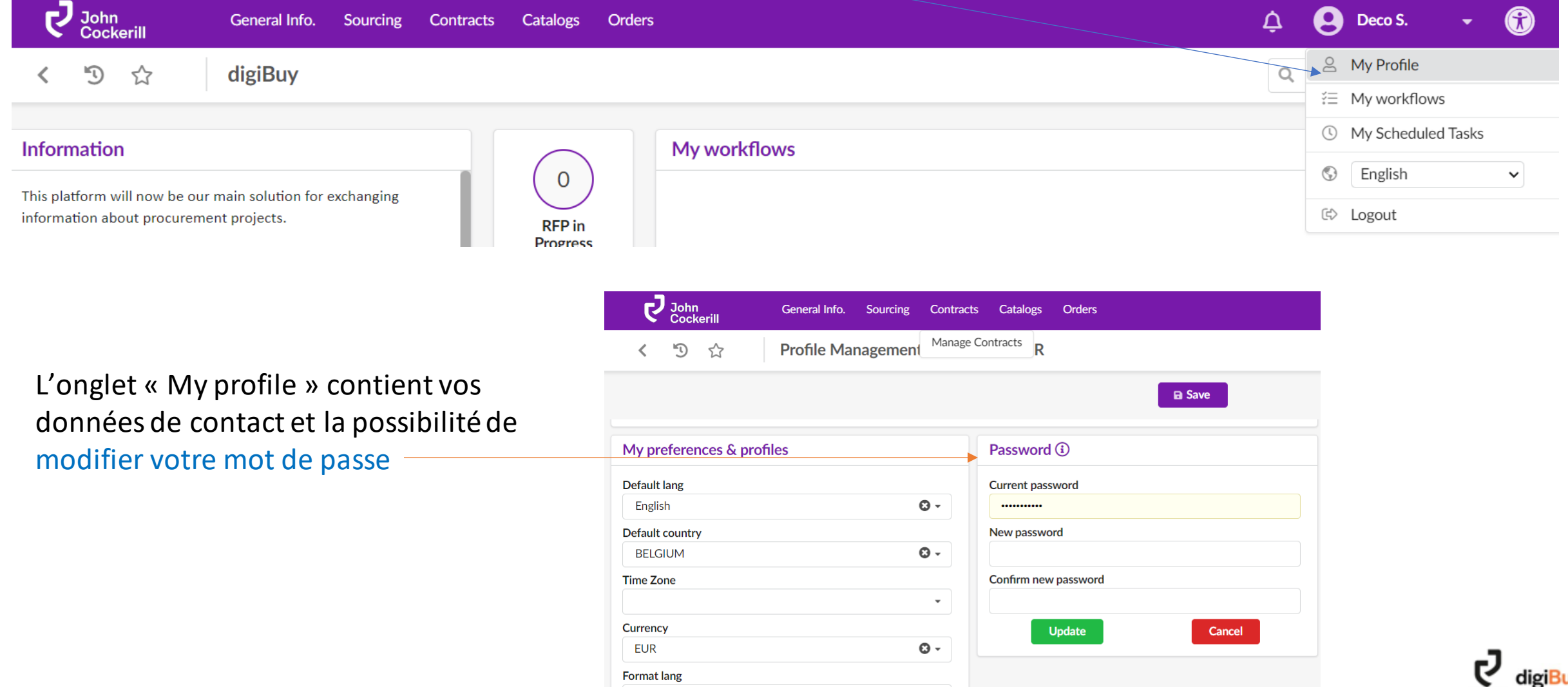

 $\bullet$ 

**John's Pen** 

English (Belgium)

#### Comment changer la langue de la plateforme?

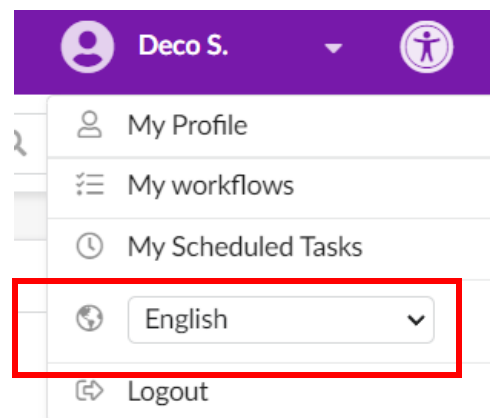

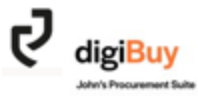

#### **Accéder aux données de sa société**

Pour accéder aux données de votre société, rendez-vous dans le menu « General info. » puis « Company Profile ».

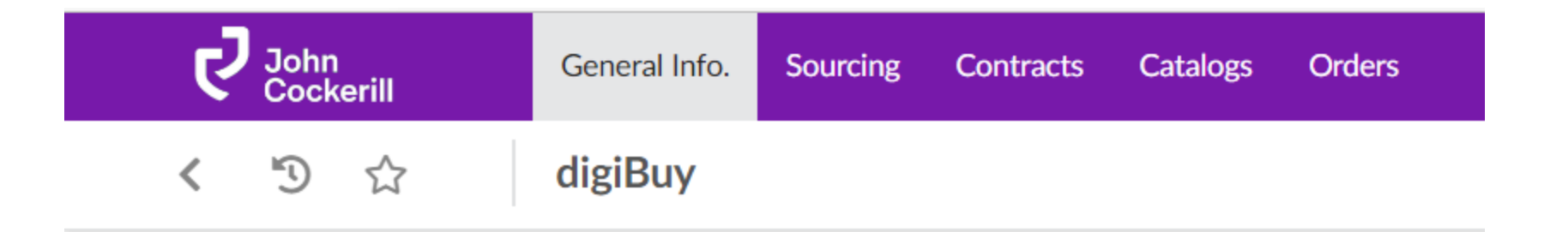

**John's Programment Sud** 

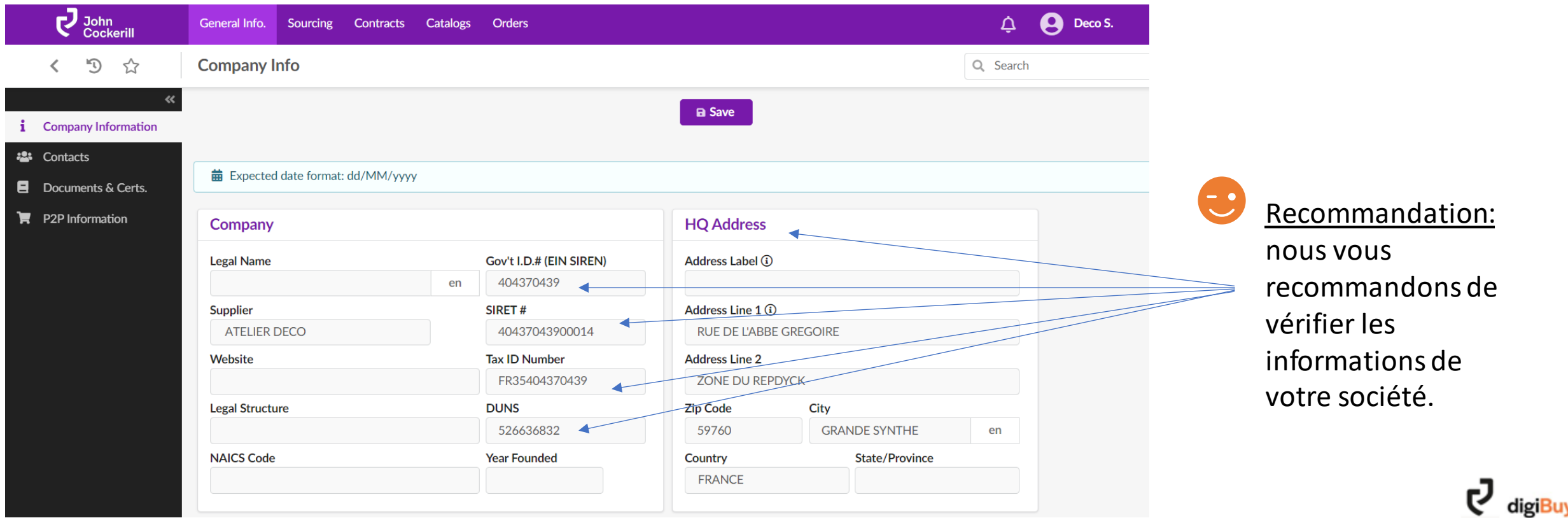

#### **Identifier les contacts de sa société et de John Cockerill**

L'onglet « Contacts » reprend l'ensemble des contacts listés au sein de votre organisation d'une part, et d'autre part la liste des contacts au sein de l'organisation John Cockerill (avec lesquels vous avez l'habitude de collaborer). 1. Vous pouvez

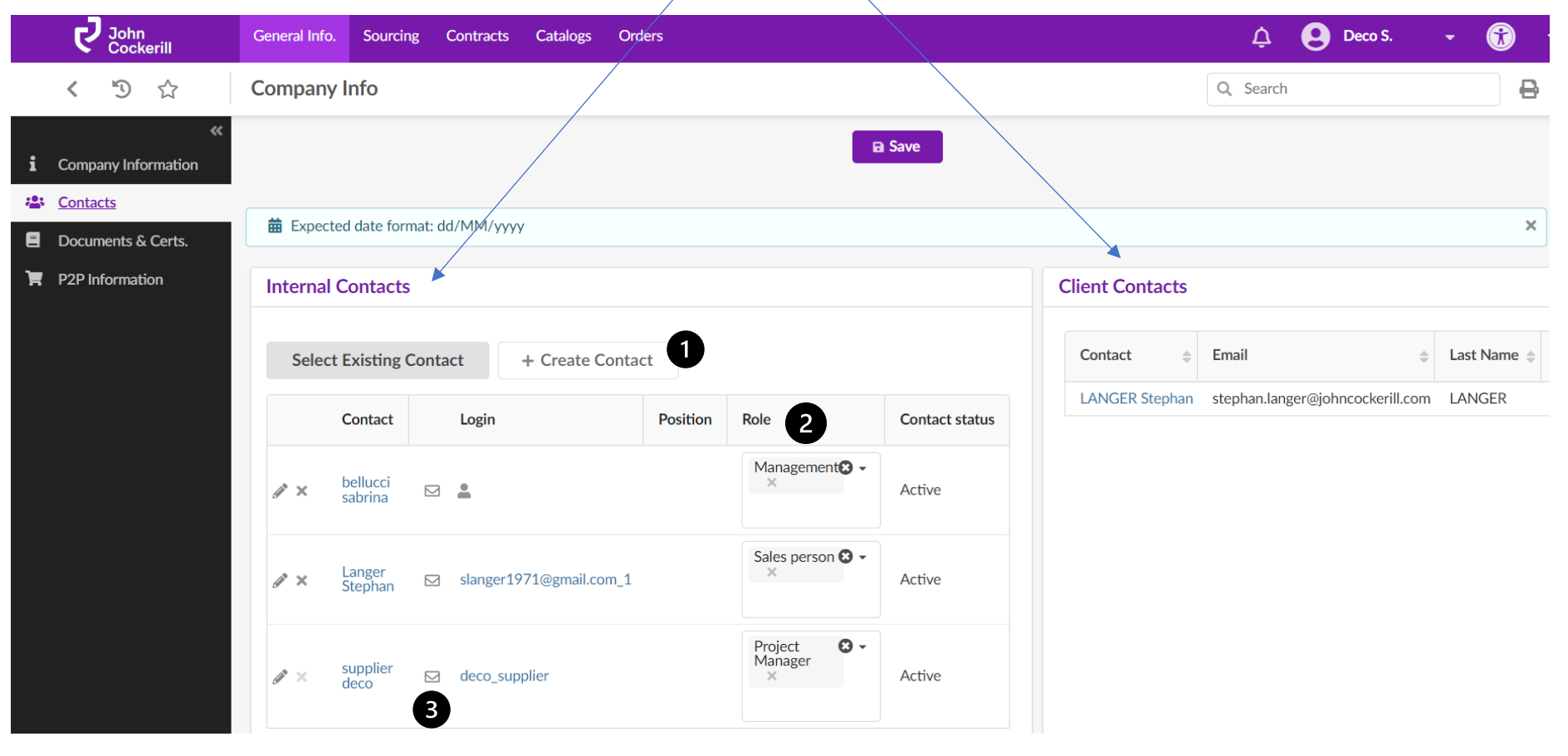

- facilement créer un contact via l'option « Create contact »
- 2. Vous pouvez adapter le rôle du contact.
- 3. Lorsqu'une petite enveloppe est située à côté du contact, vous pouvez cliquer dessus pour que le contact reçoive son login et son mot de passe.

#### **Comment ajouter/mettre à jour sa documentation?**

L'onglet « Documents & Certs. » vous permet d'ajouter des documents visibles pour l'ensemble de John Cockerill. Ils sont classifiés en plusieurs catégories : *management* (ex: NDA), *certificates* (ex: ISO) , *QA* (ex: WPS, ITP) et *Finance* (ex: RIB).

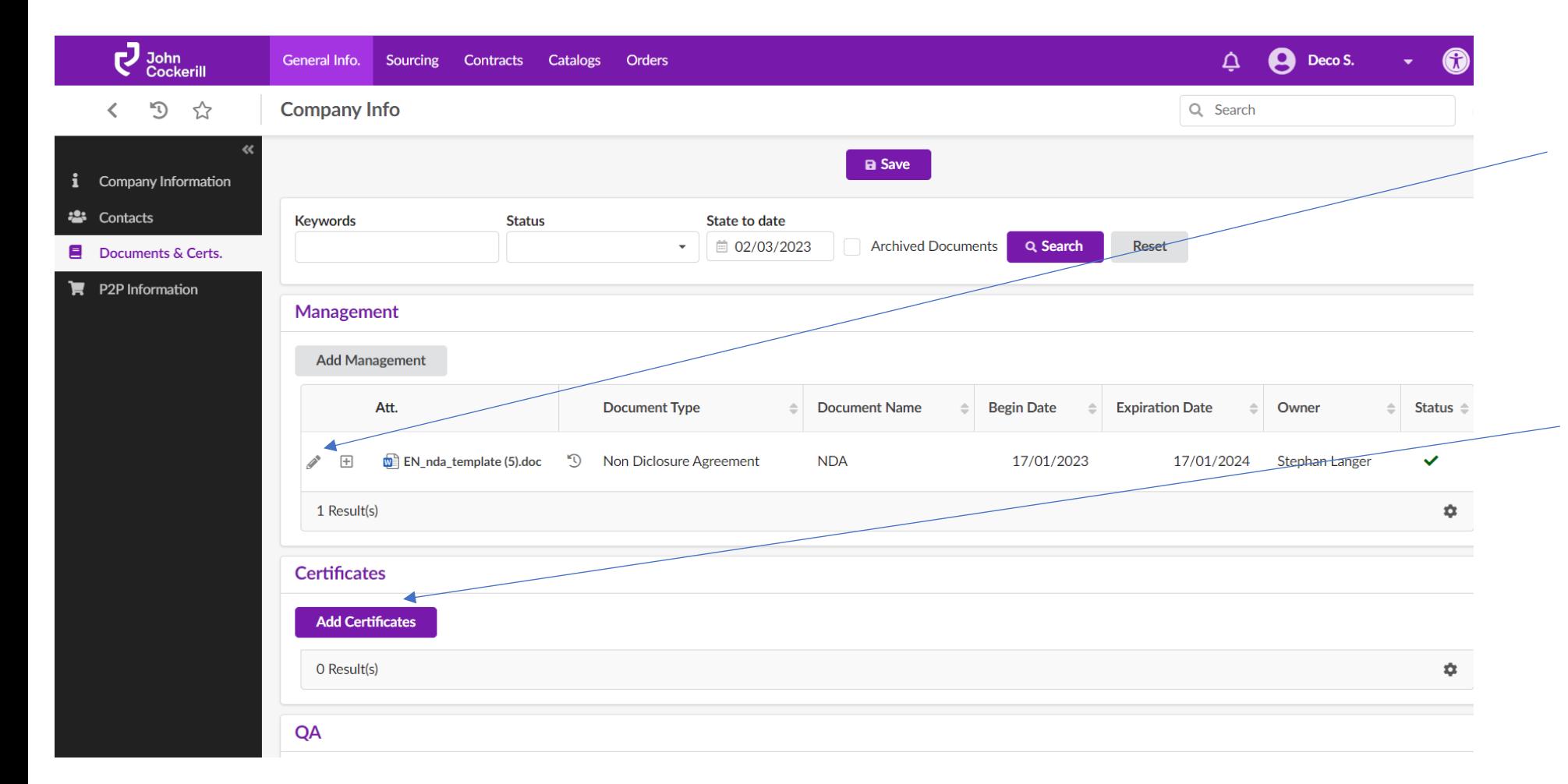

Pour modifier un document existant, il suffit de cliquer sur le crayon à gauche du document.

Pour créer un document, il suffit de cliquer sur « Add … » selon la catégorie sélectionnée.

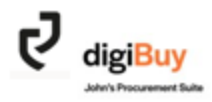

#### Une fenêtre s 'ouvre: « Edit Document ». Les champs \* sont obligatoires.

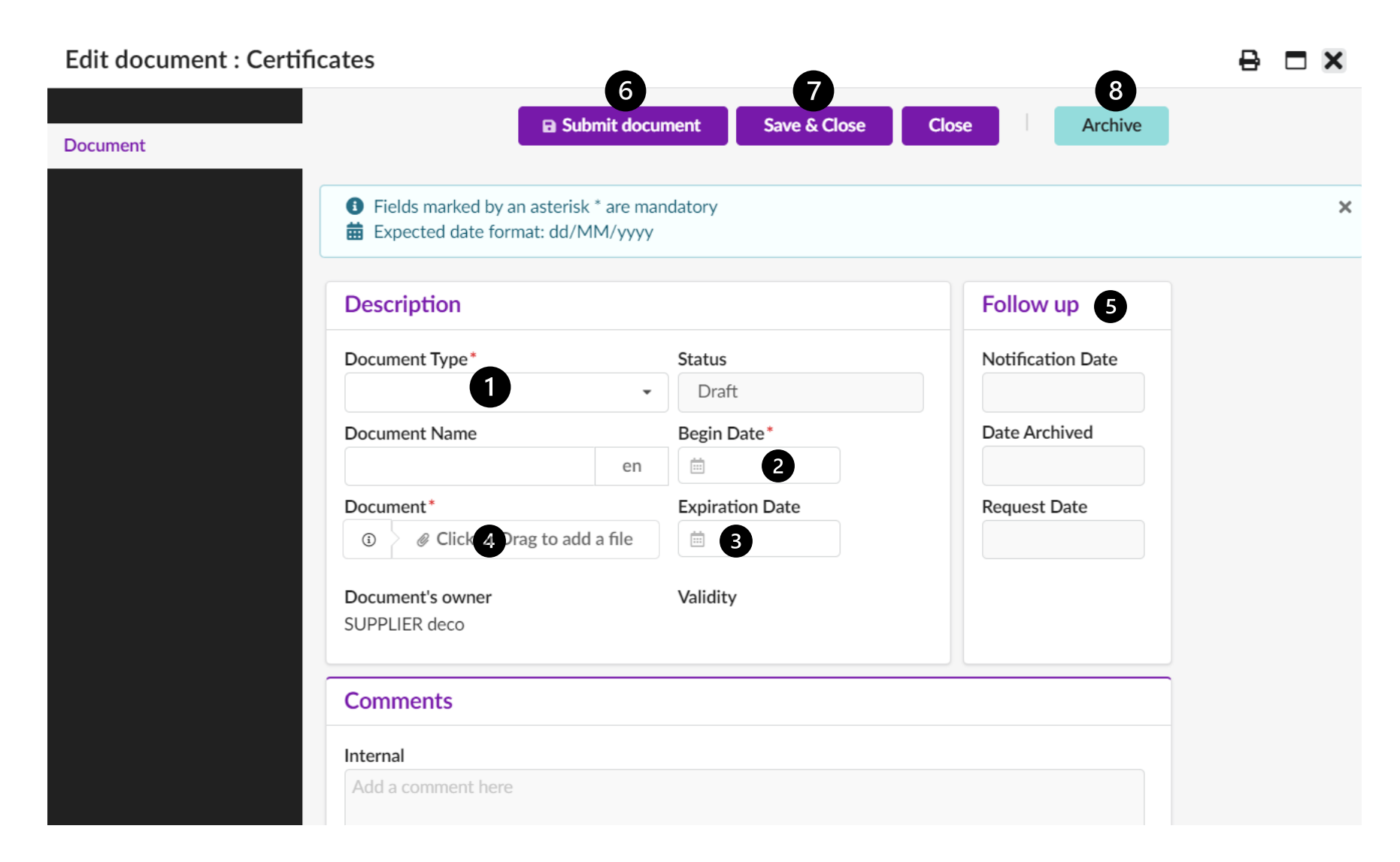

- 1. Sélectionner le type de document.
- 2. Ajouter une date de début de validité.
- 3. Ajouter une date d'expiration au document.
- 4. Charger le document.
- 5. Il est possible d'ajouter un rappel avant que le document expire pour assurer un suivi efficace.
- 6. Soumettre le document à John Cockerill.
- 7. N'oubliez pas de toujours sauvegarder !
- 8. Archiver

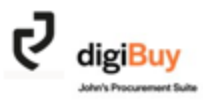

L'onglet « P2P Information » reprend les adresses communiquées par défaut ainsi que les conditions. Cet écran est non modifiable pour le moment.

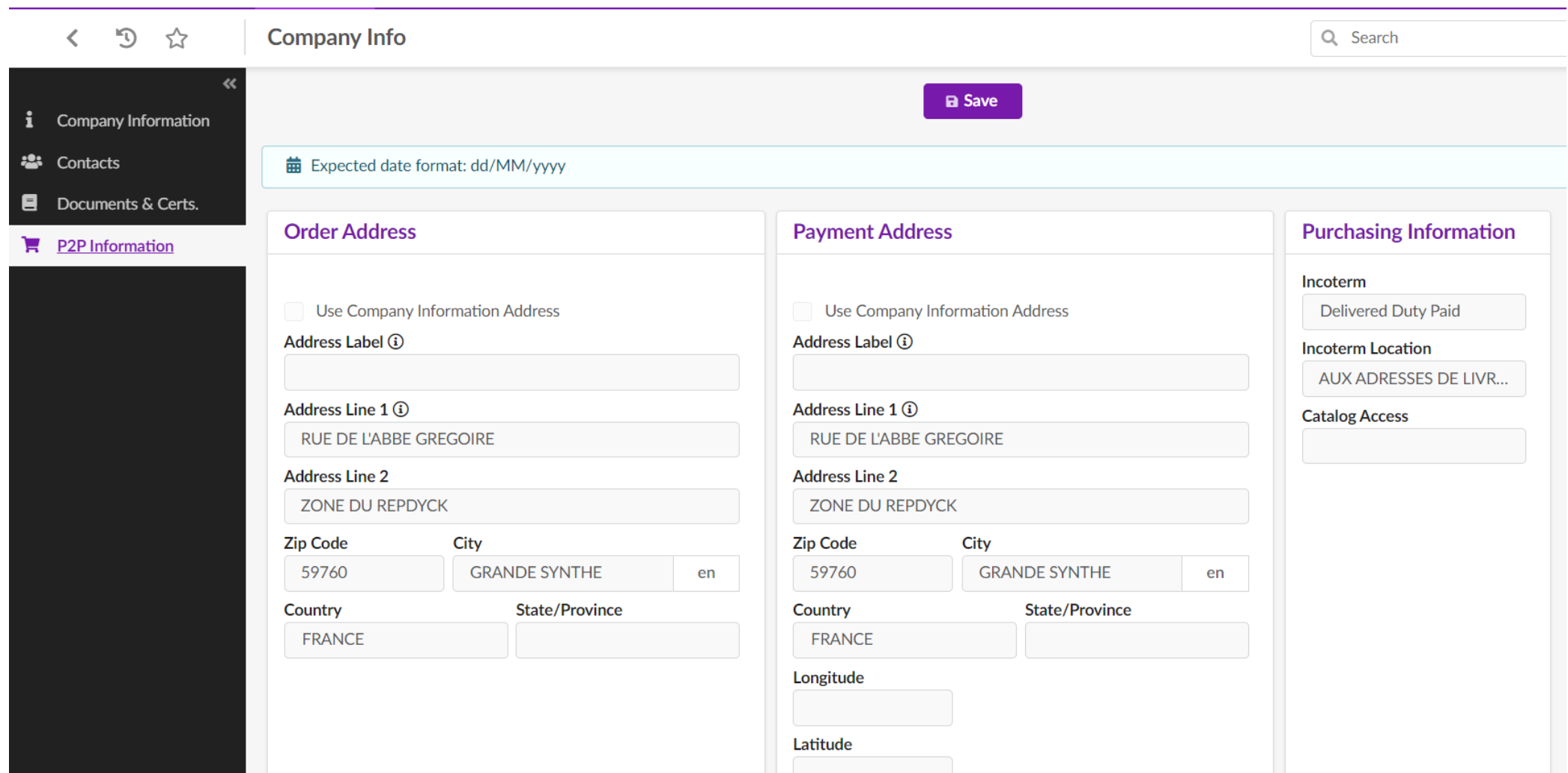

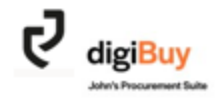

# digiBuy

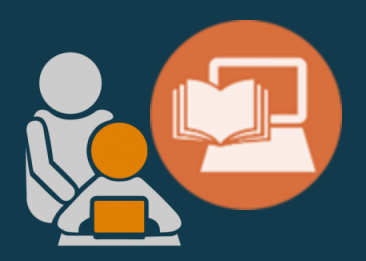

## **LA DEMANDE DE PRIX**

#### **Comment accéder à une demande de prix envoyée par John Cockerill?**

#### Vous avez 3 possibilités:

1. Lorsqu'une demande de prix vous est adressée, vous recevez un email vous invitant à répondre à cette demande de prix. Vous y trouverez un lien qui vous dirigera directement sur cette demande.

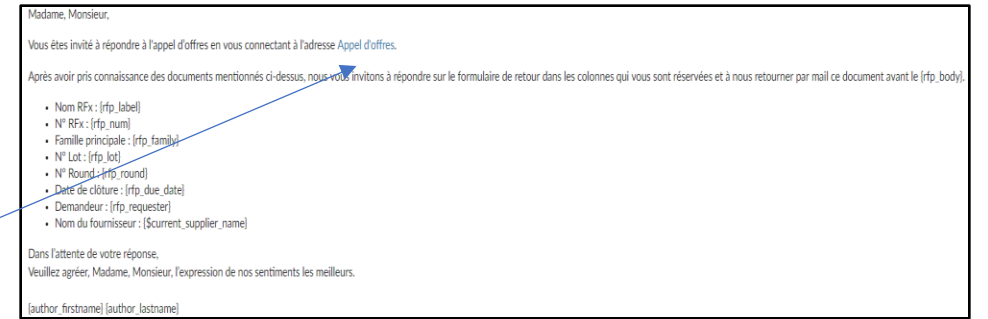

2. Vous pouvez accéder à la demande de prix depuis votre page d'accueil.

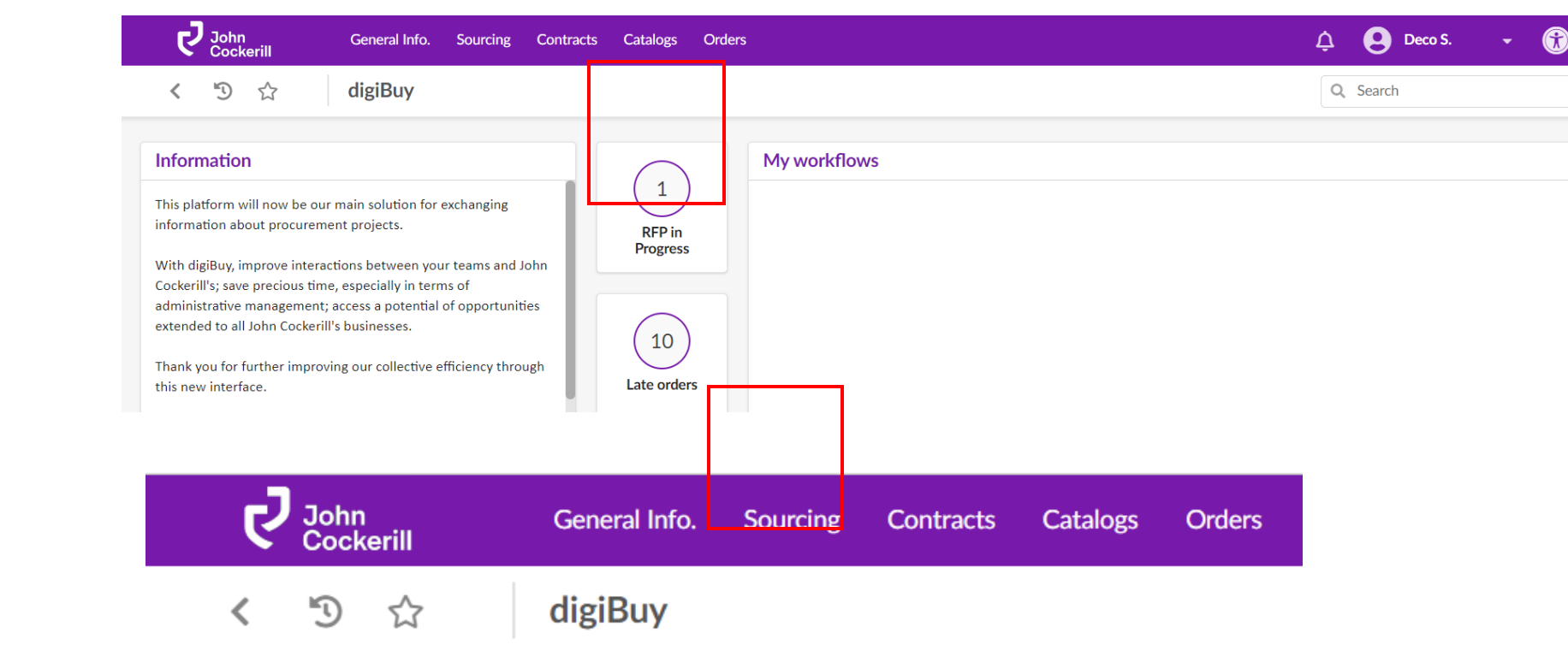

3. Vous pouvez accéder à la demande de prix via le menu « Sourcing »

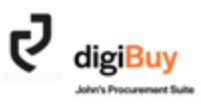

#### Vous arrivez ensuite sur la page des demandes de prix.

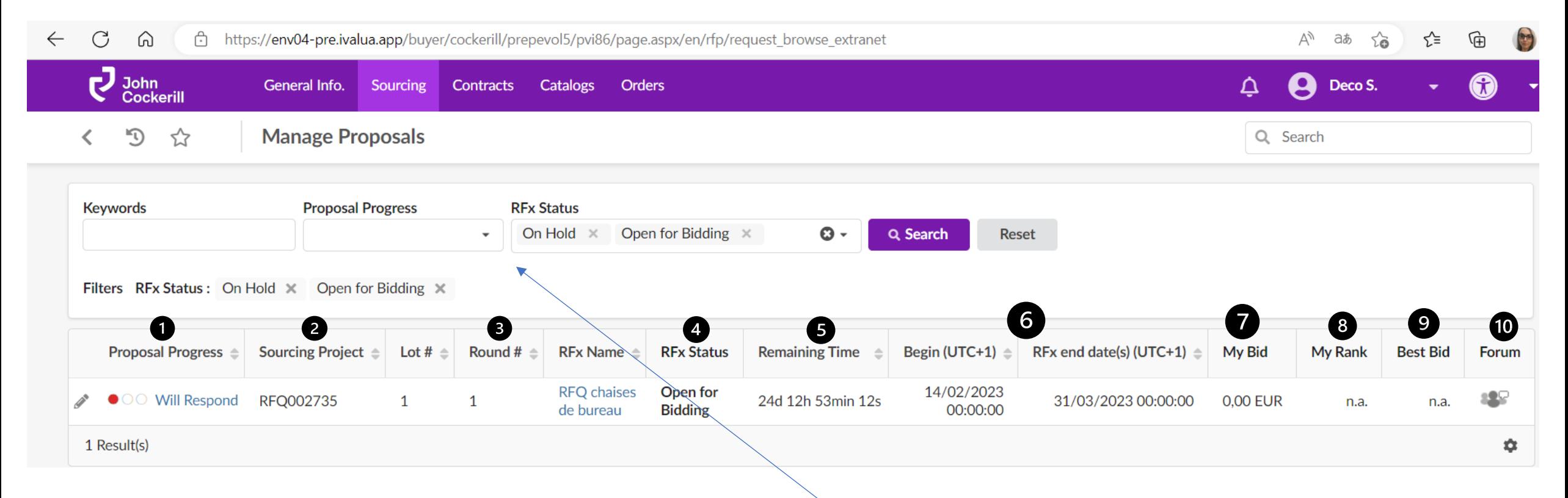

- 1. Statut de la demande de prix (DDP) côté fournisseur
- La référence digiBuy de la DDP
- 3. Le numéro de round
- 4. Statut de la DDP côté John Cockerill
- 5. Le temps restant pour soumettre l'offre
- Date de début et date de fin
- Montant de l'offre

8. Le positionnement (quand applicable) 9. La meilleure offre (quand applicable) 10. "Forum" est l'onglet de discussion avec John Cockerill relatif à cette DDP

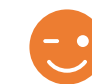

Vous avez des filtres à votre disposition.

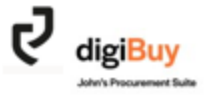

### **Comment répondre à une demande de prix?**

Pour répondre à une demande de prix, il suffit de cliquer sur le libellé de celle-ci. Vous entrez alors dans le cœur de l'offre composé de 7 onglets.

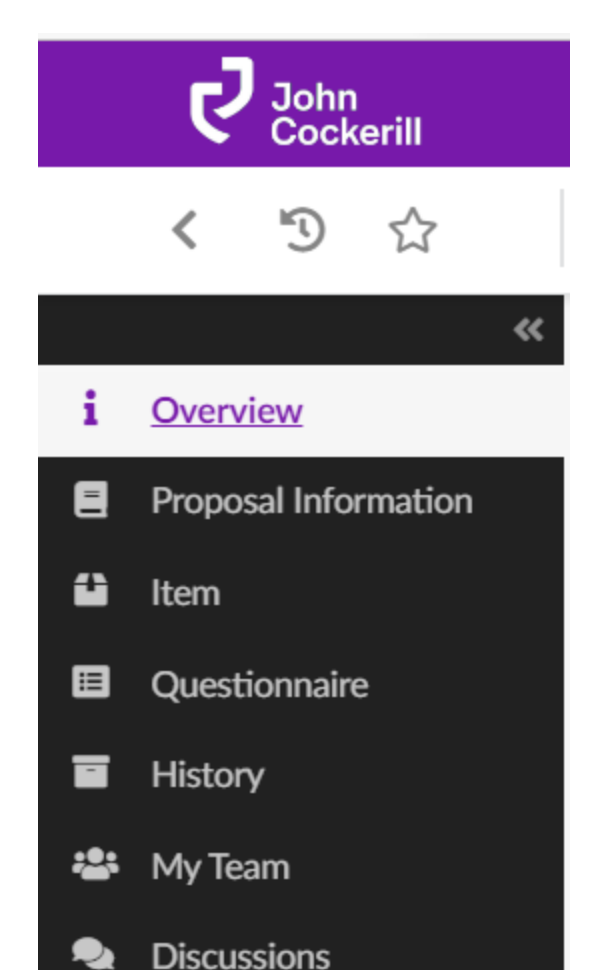

- 1. Le premier (Overview) permet d'accéder à la documentation et au questionnaire
- 2. "Proposal Information" reprend les infos générales de votre offre (ex. date de validité) et la possibilité d'ajouter des documents (ex. votre offre technique).
- 3. "Item" reprend la liste des articles à offrir. C'est à ce moment que vous ajoutez vos prix.
- 4. Le "Questionnaire" reprend les questions posées par John Cockerill.
- 5. L'historique
- 6. "My Team" = l'équipe interne qui peut (chez vous) travailler sur l'offre.
- 7. L'onglet "Discussions" permet d'échanger sur la demande de prix avec l'équipe interne dédiée au projet chez John Cockerill.

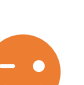

L'onglet "Discussions" présente l'avantage de tracer toute

modification, déviation ou clarification. Il est donc essentiel de passer par ce canal pour tous les échanges significatifs.

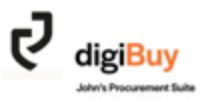

## Accord de confidentialité

Pour accéder à l'accord de confidentialité signé, rendez-vous dans l'onglet « Info rfx »

Certaines demandes de prix nécessitent la signature d'un accord de confidentialité (NDA)

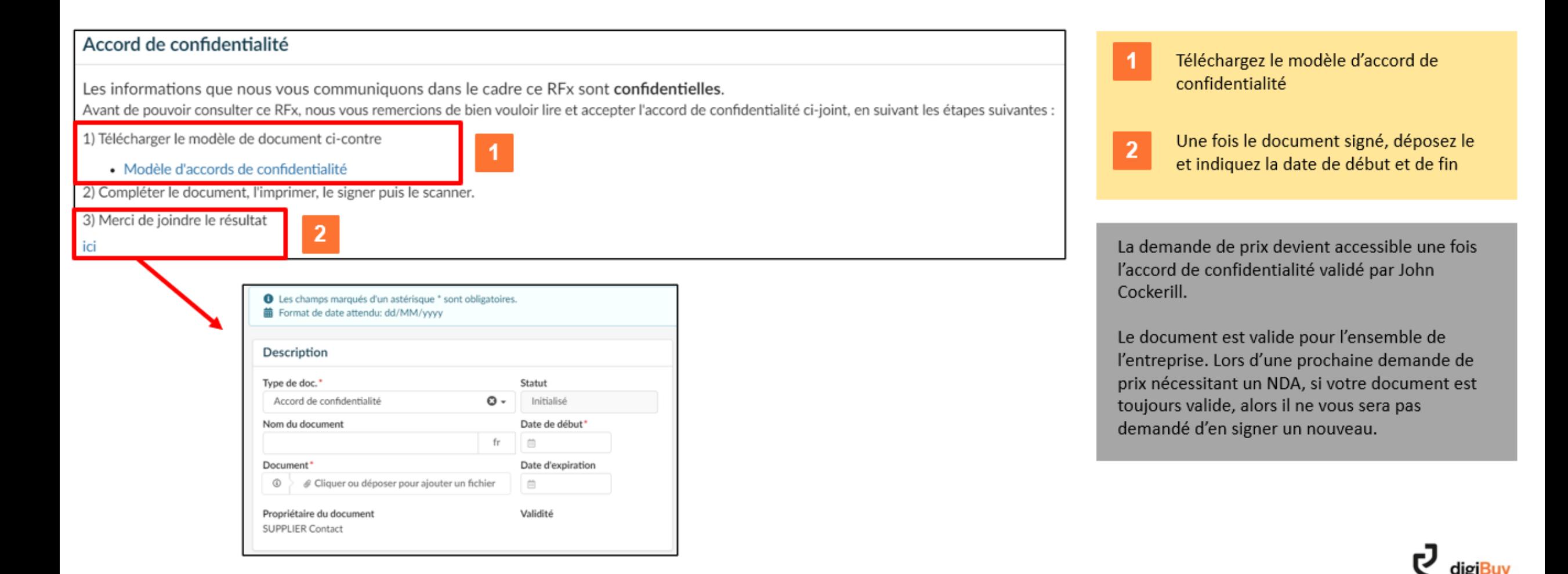

#### **« Overview »**

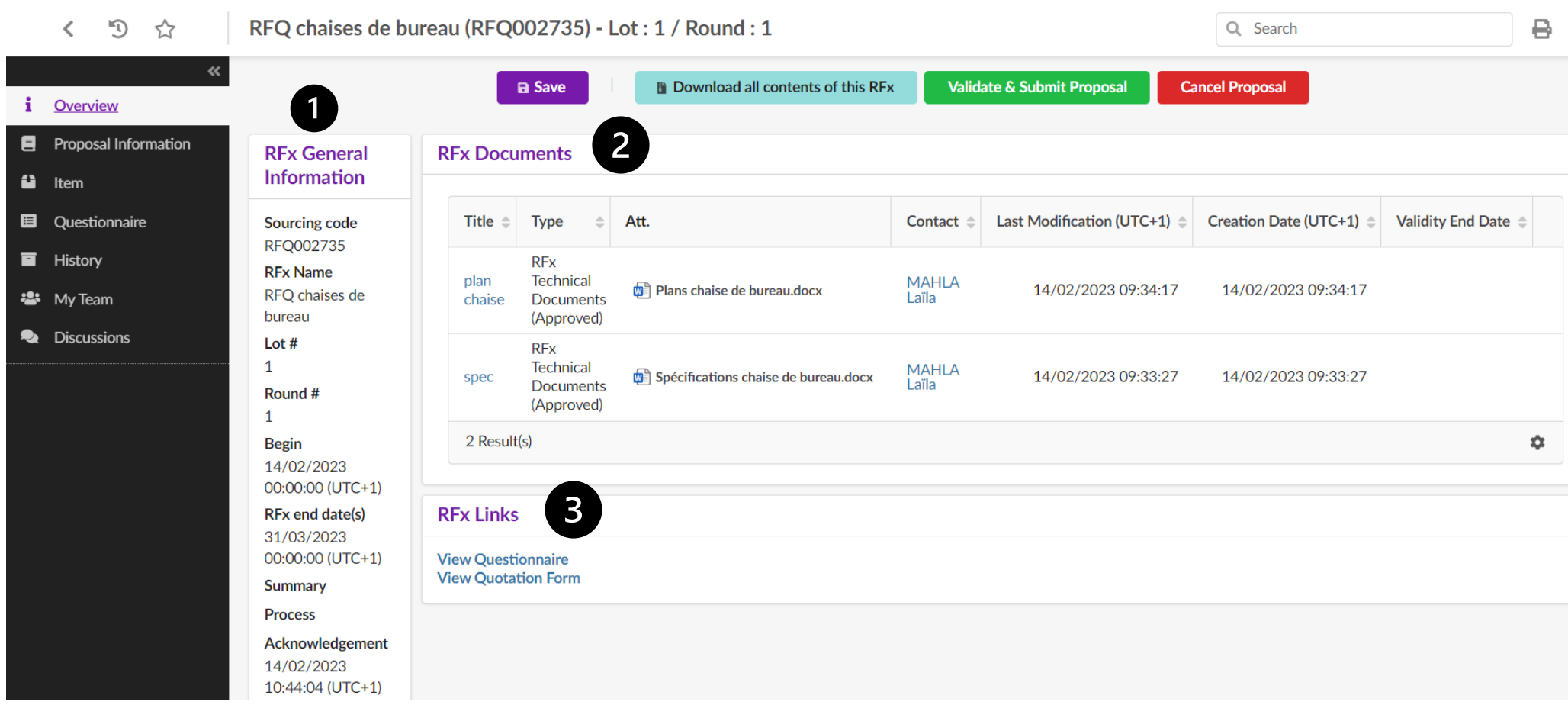

- 1. Les informations générales
- 2. Les **documents applicables** avec leur date de création (utile pour dater les versions).
- 3. Raccourci vers le questionnaire

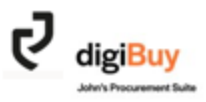

#### **« Proposal Information »**

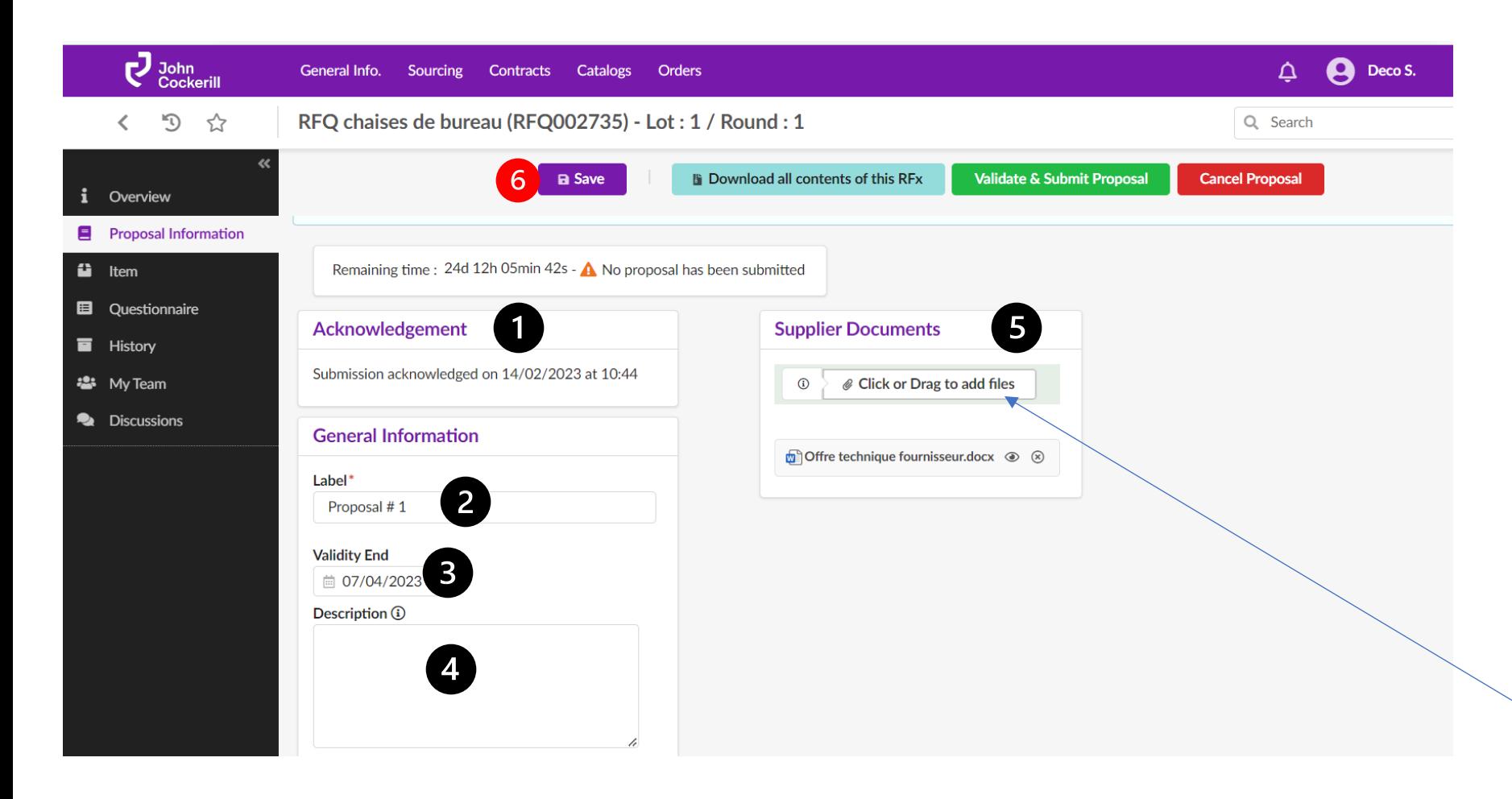

1. L 'accusé de réception se génère

automatiquement dès ouverture de la demande de prix de votre côté.

- 2. Ajoutez un libellé à votre offre
- 3. Ajoutez une date de validité
- 4. Ajoutez une description/ un commentaire si vous le souhaitez
- 5. Joignez les documents nécessaires (plans, ITP, offre technique …) en
	- cliquant sur le bouton ou en faisant glisser votre fichier.
- 6. Sauvegardez avant de passer à l 'onglet suivant.**digiBu**

plan's Pennyamant St.

#### **« Item »**

C'est dans cet onglet que vous allez encoder vos prix.

Vous avez 2 possibilités:

Exporter le fichier Excel, le remplir sans altérer sa structure et le recharger sur la plateforme (cfr. slide suivant). Encoder manuellement directement dans la plateforme.

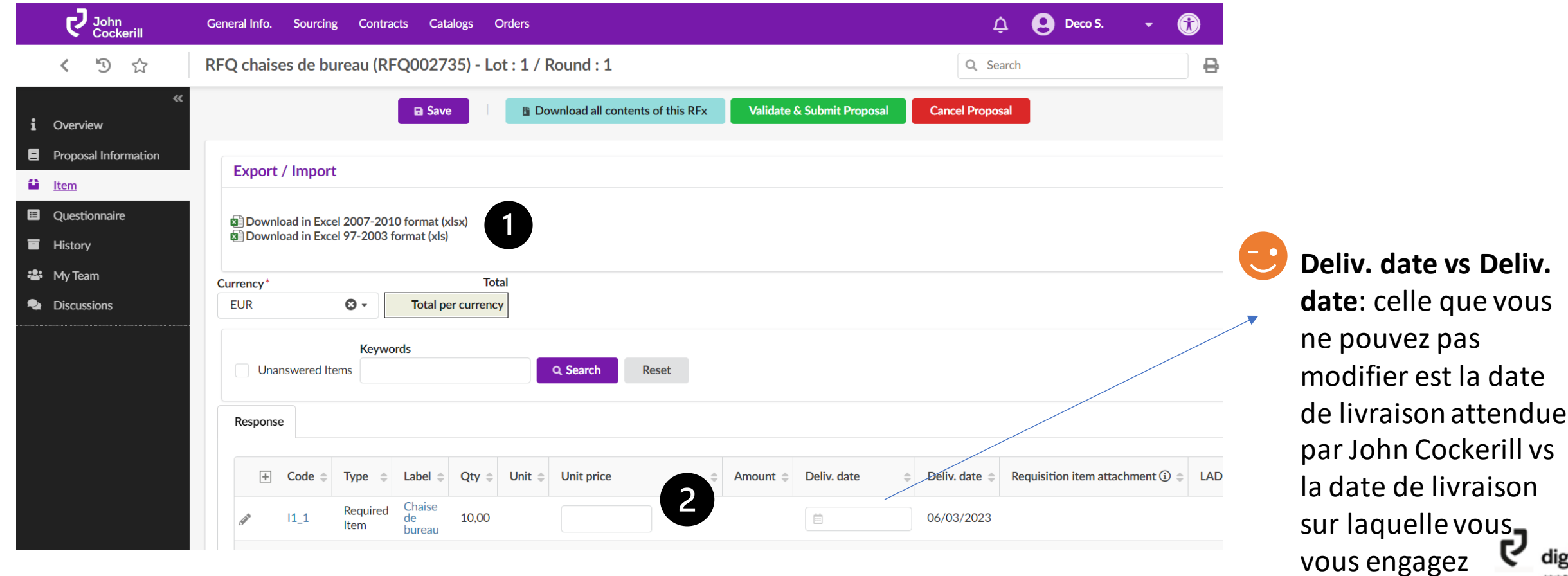

digiBuy

## **Comment exporter et remplir la demande de prix au format Excel?**

Lorsque vous **cliquez**sur « export Excel », un fichier Excel s'ouvre dans la barre de téléchargement. Il est composé de deux onglets.

**Rendez-vous** dans l'onglet « Response ».

**a Download in Excel 2007-2010 format (xlsx) Download in Excel 97-2003 format (xls)** 

**Export / Import** 

EXPORT

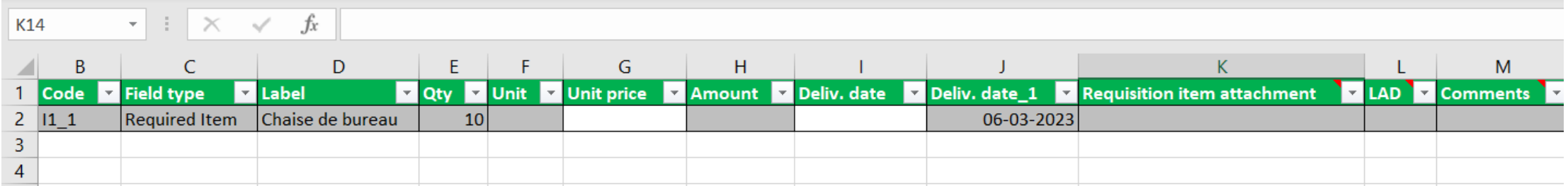

Vous pouvez alors **remplir le fichier Excel**.

Ne jamais modifier la structure du fichier sous peine qu'il ne soit pas reconnu par le système lors du chargement.

Une fois les champs remplis, vous pouvez **enregistrer le fichier** dans l'emplacement de votre choix.

Il ne vous reste plus qu'à le **réimporter sur la plateforme**. Pour ce faire, faites glisser votre écran vers la droite et vous verrez apparaître l'option Ajouter/Faire glisser un document.

IMPORT

Drop here your quotation form (in Excel format)

*i* Click or Drag to add a file

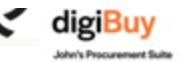

Une fenêtre s'ouvre et vous confirme que les prix ont bien été mis à jour.

**Cliquez** ensuite sur « Import items »

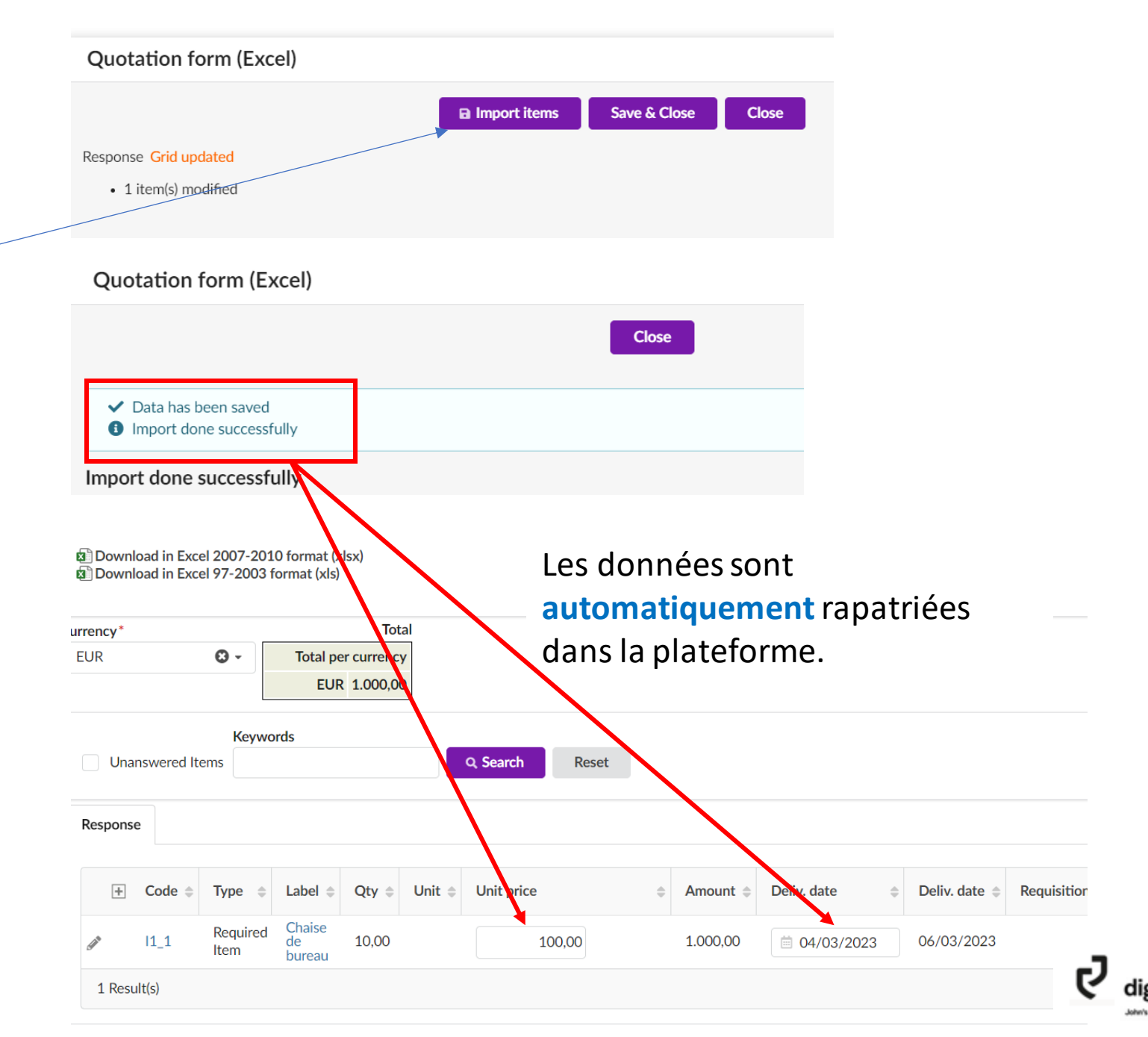

Sauvegardez avant de passer à l'onglet suivant

#### **Comment décliner une demande de prix?**

Toujours dans l'onglet « Item », **faites glisser votre écran vers la droite**.

Dans la colonne « Decline », **cliquez** sur « Yes ». Cela vaut également pour l'offre au format Excel. Notez que vous pouvez également décliner la demande de prix dès que vous la recevez dans l'onglet « Proposal Information ».

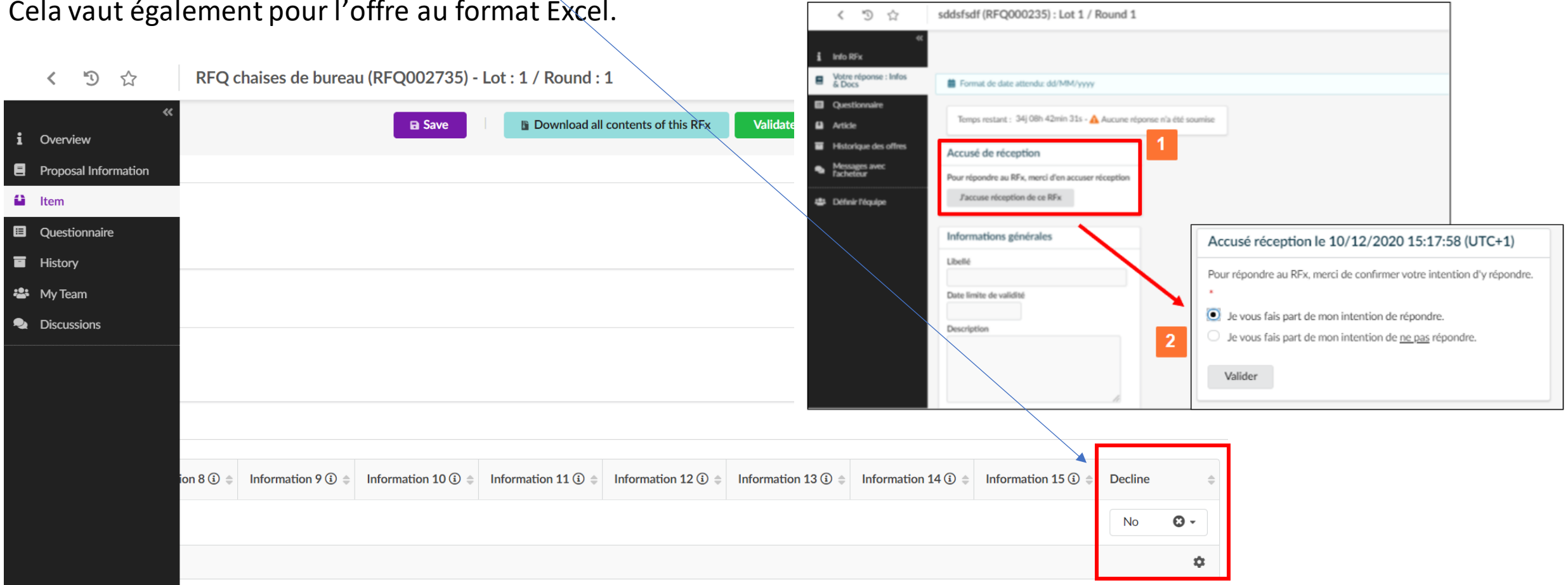

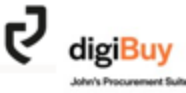

### **« Questionnaire »**

Vous pouvez accéder au questionnaire de deux manières:

- En le téléchargeant **au format Excel**
- En y répondant **sur la plateforme**

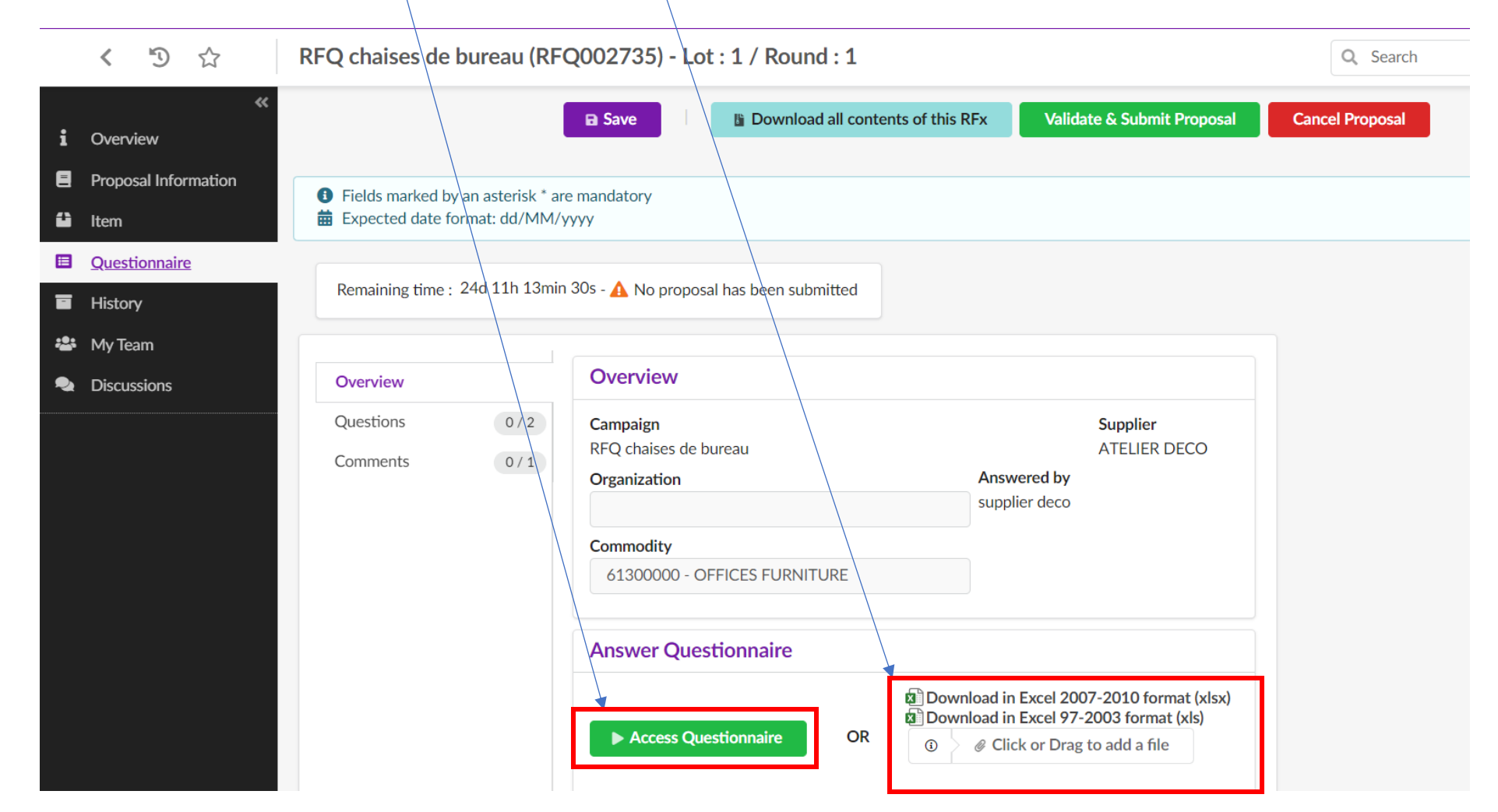

Si l'acheteur a  $\bullet$ défini un format de réponse précis ou une obligation de réponse et que vous y dérogez, vous ne pourrez pas valider votre offre (blocage). Vous avez néanmoins toujours l'onglet "Comments" à votre disposition pour toute remarque.

#### Une fois que vous avez accédé au questionnaire, vous devez y répondre soit via du texte libre soit via un menu déroulant.

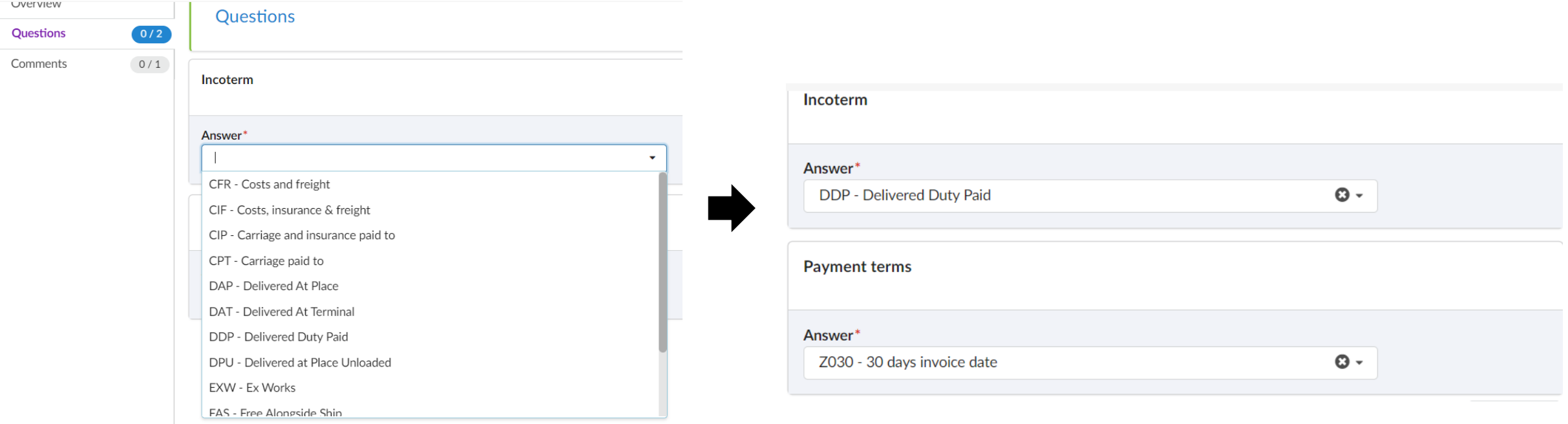

Sauvegardez avant de passer à l'onglet suivant.

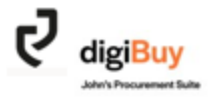

#### **« My Team »**

L'onglet « My Team » vous permet de rajouter vos collaborateurs internes qui contribuent à ce dossier de consultation. Cela va leur permettre d'avoir accès aux informations et d'être en copie des échanges si vous le souhaitez.

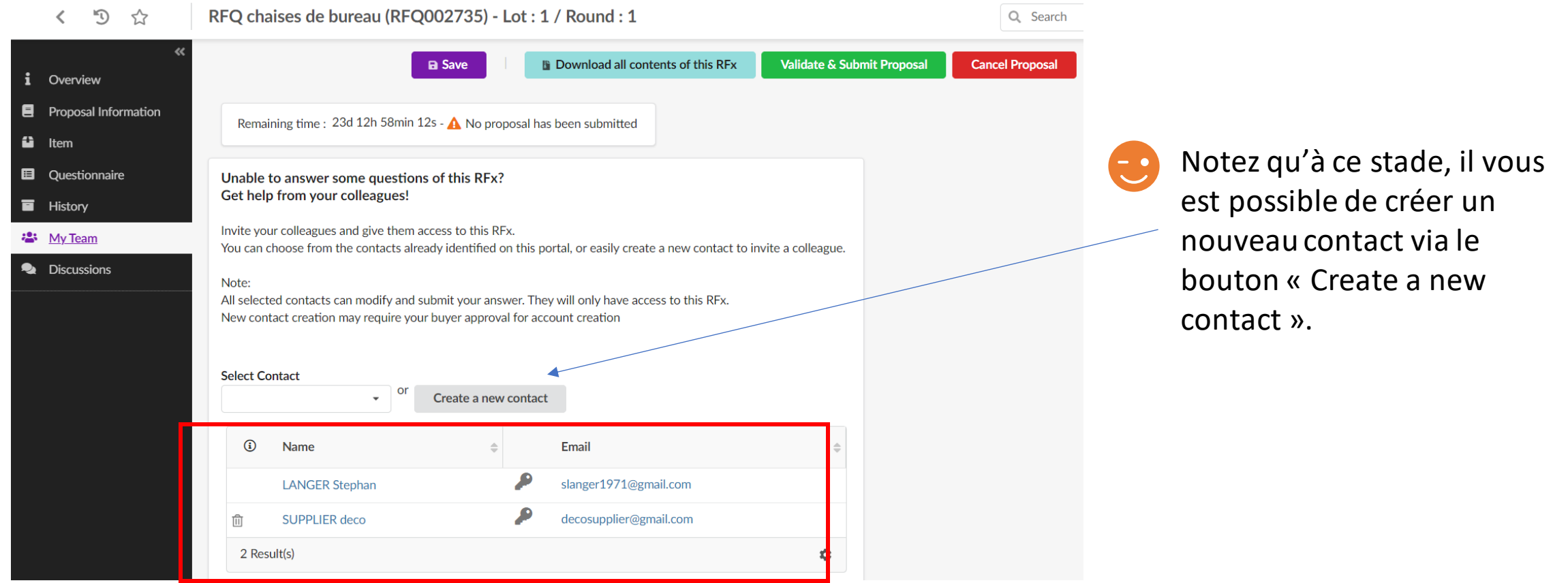

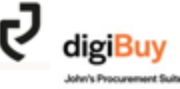

#### **« Discussions »**

L'onglet « Discussions » vous donne accès, d'une part, à l'historique des échanges dans le cadre de cette demande de prix et d'autre part, à la possibilité de composer un nouveau message.

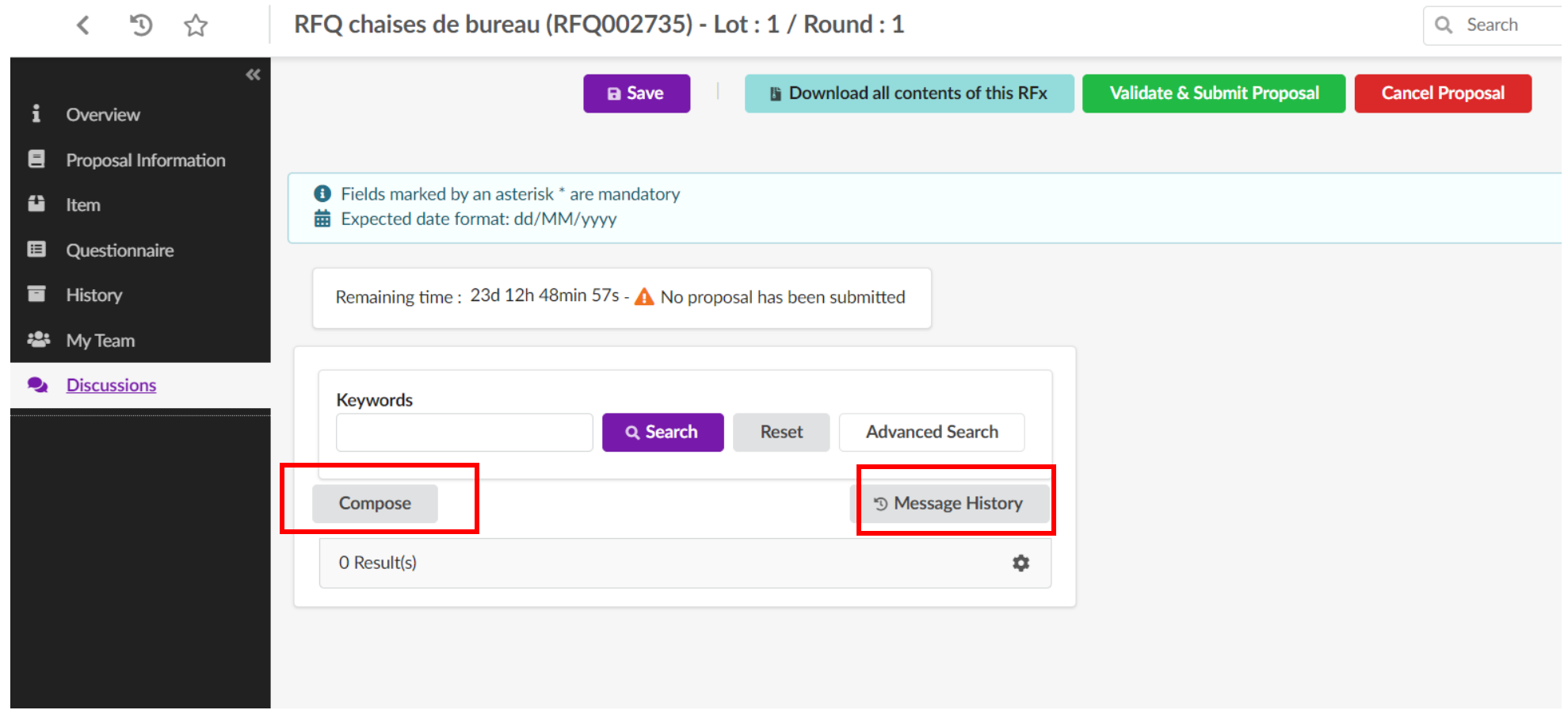

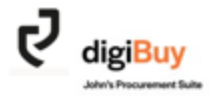

#### **Comment soumettre son offre une fois qu'elle est finalisée?**

#### Dans tous les onglets du « Sourcing », vous voyez apparaitre la bannière suivante:

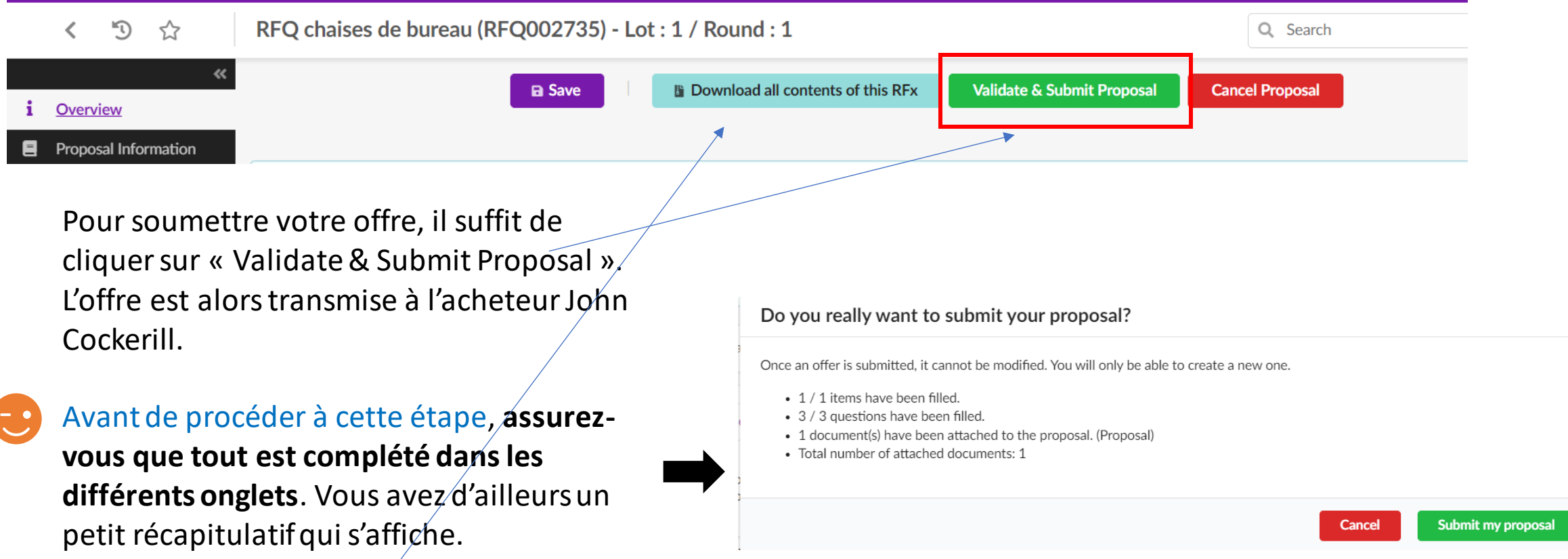

**« Download all contents of this RFx »** est une fonctionnalité qui vous permet d'extraire toute la demande de prix : documents-questionnaire-grille de quotation. Elle peut s'avérer pratique si vous désirez archiver les documents dans votre système.

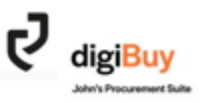

Si on reprend la même vue qu'au slide n°15, on constate que le statut a changé et que les informations ont été adaptées.

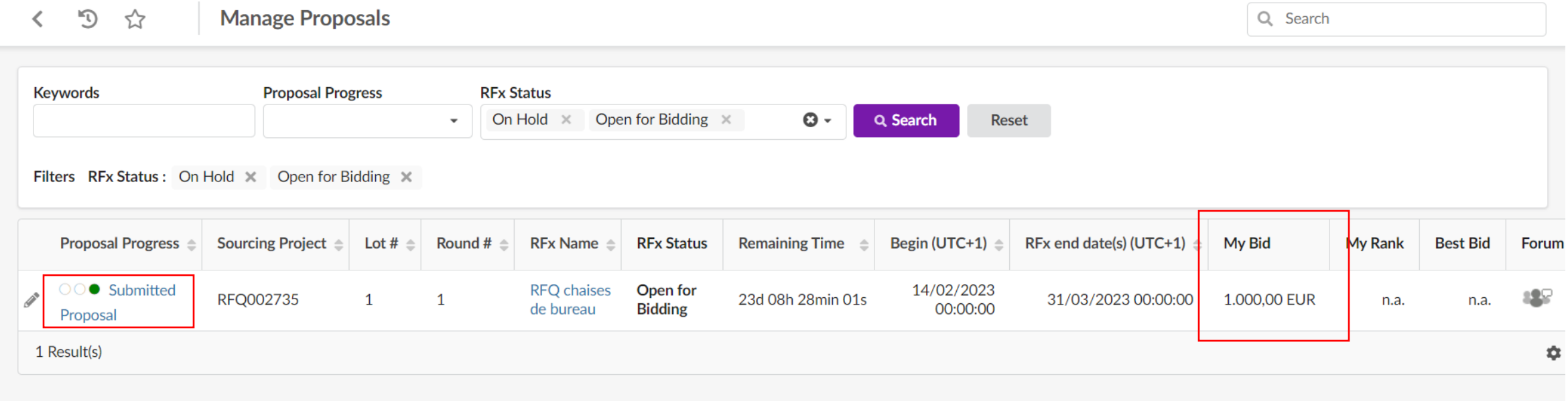

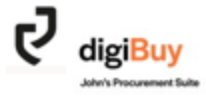

### **Comment modifier votre offre?**

On ne peut plus modifier l'offre une fois qu'elle a été validée et envoyée à l'acheteur. Par contre, on peut créer une nouvelle version de l'offre. Pour ce, il suffit de cliquer sur le crayon  $\mathcal{P}$  à gauche de la demande de prix.

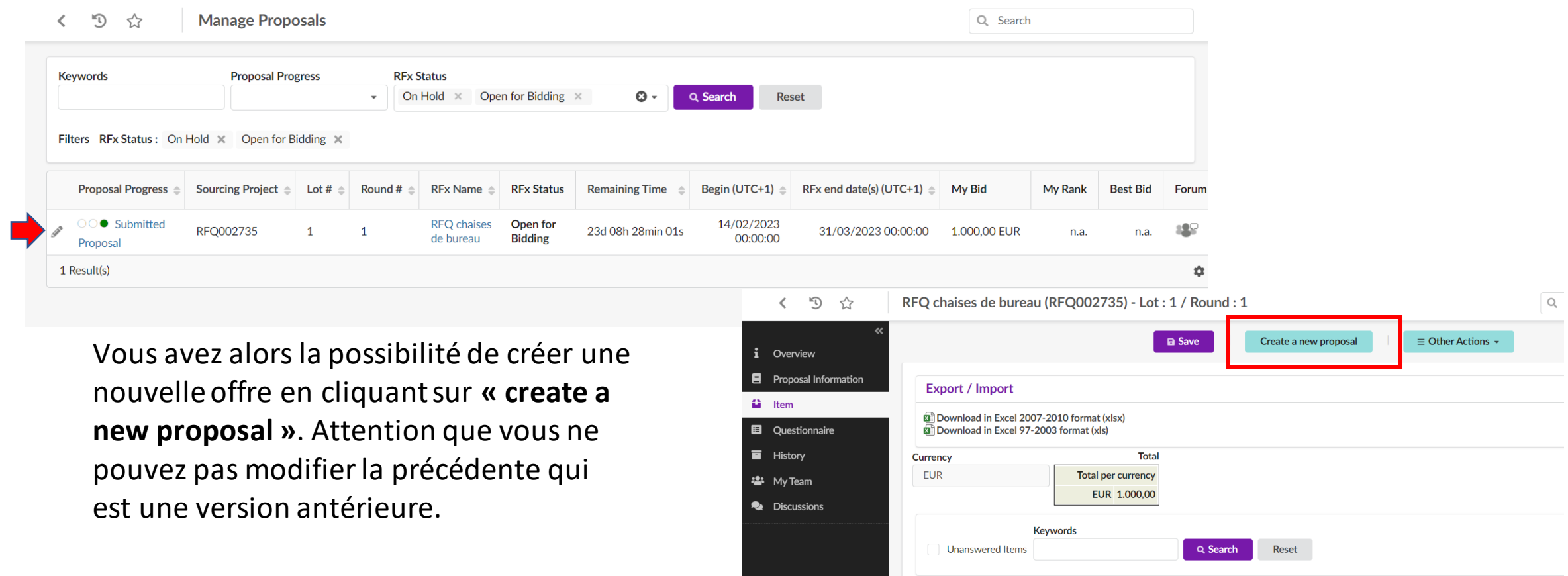

Response

 $11_1$ 1 Result(s)

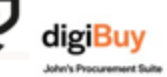

Amount  $\triangleq$  Deliv. date  $\triangleq$ 

Deliy, date

**Unit price** 

100,00

Chaise de bureau 10,00

# digiBuy

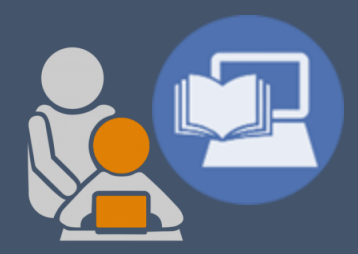

#### **LA COMMANDE**

#### **Comment accéder aux commandes?**

Pour accéder aux commandes vous avez deux possibilités:

Soit via la page d'accueil: « LateOrders » Soit via le menu général « Orders »

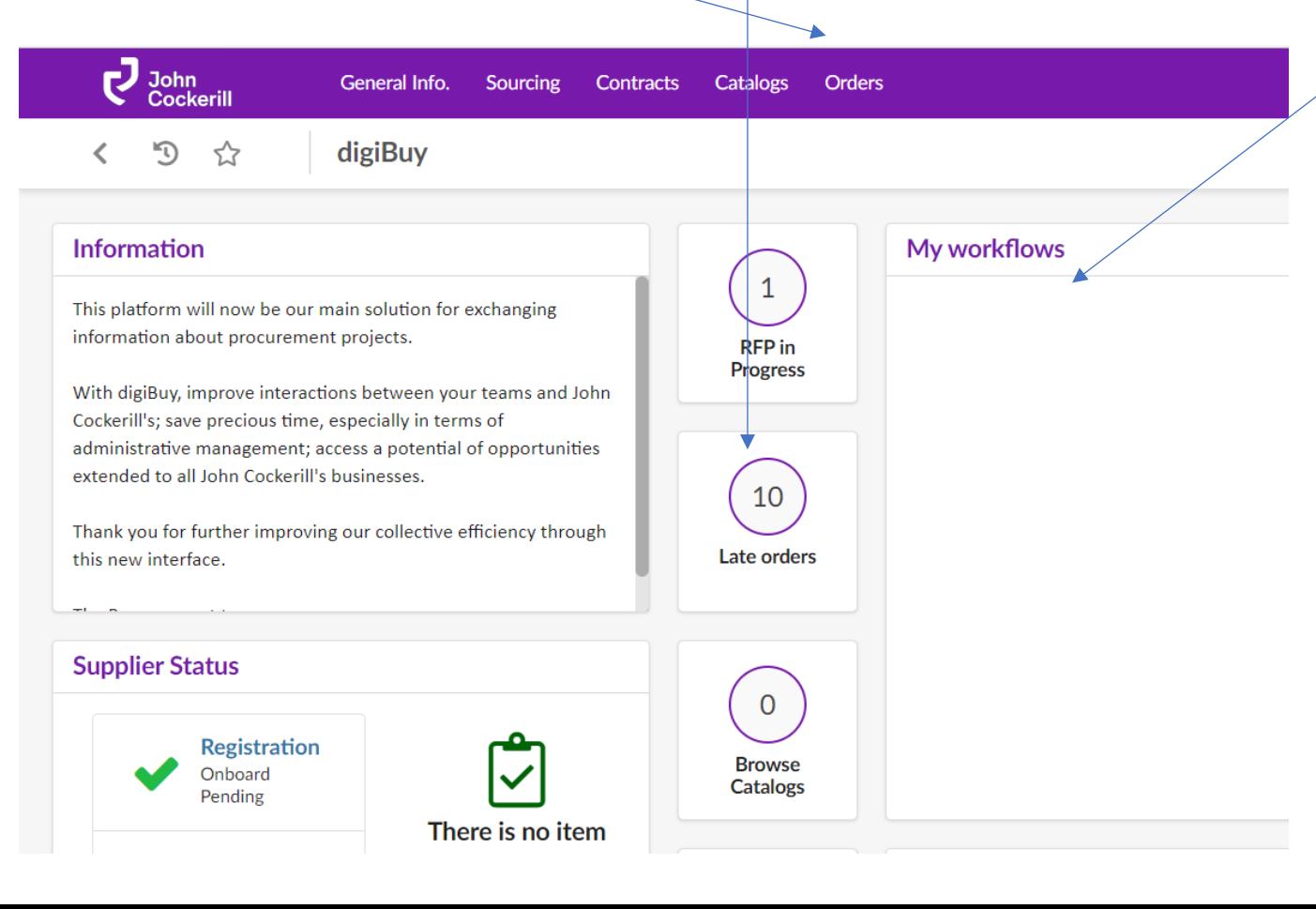

 $\bullet$ 

Concernant **les nouvelles** 

**commandes**, elles apparaissent dans vos workflows pour validation. De plus, vous recevez une notification par email avec le lien vers cette commande.

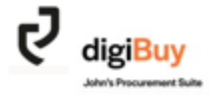

#### Vous arrivez sur la liste des commandes.

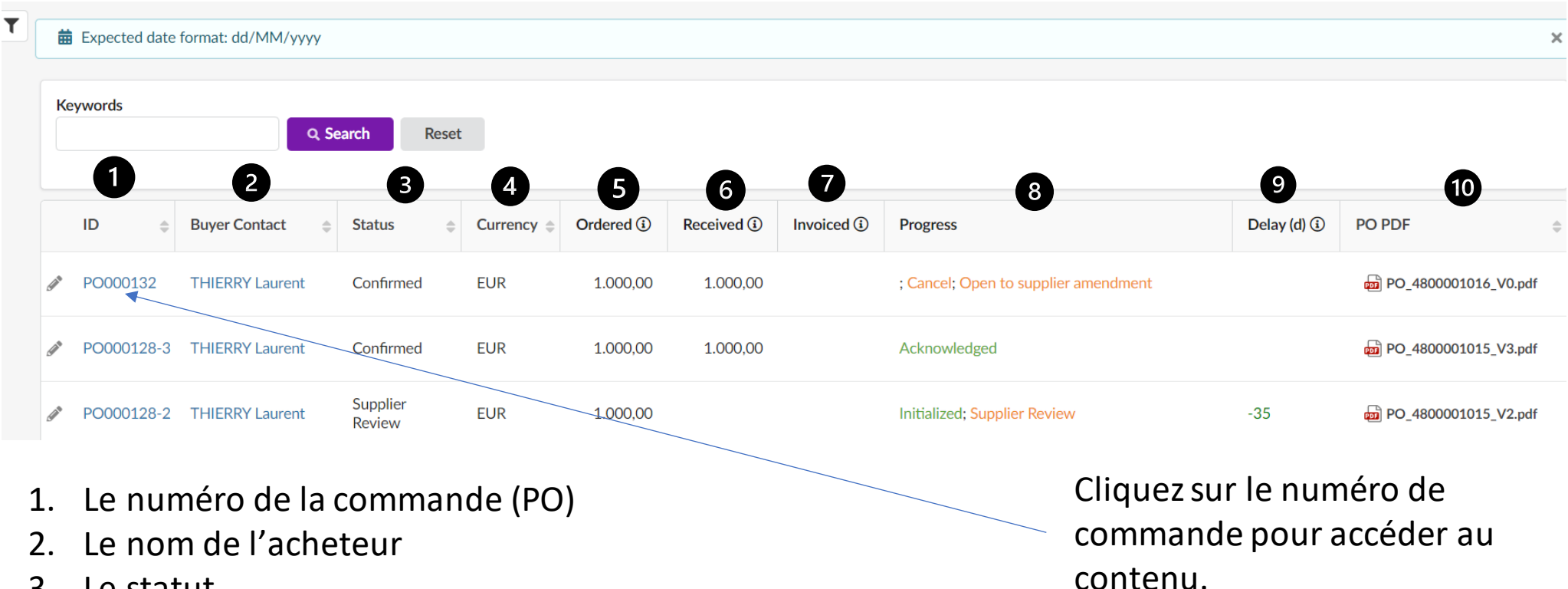

- 3. Le statut
- 4. Le devise
- 5. Le montant
- 6. Ce qui a été réceptionné du côté de John Cockerill
- 7. Ce qui a été facturé
- 8. L'état d'avancement
- 9. Le nombre de jours de retard
- 10. La commande au format PDF

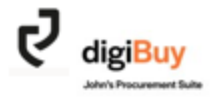

#### **Lire la commande**

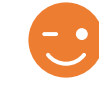

A moins que des clauses particulières n'aient été acceptées bilatéralement, dans les 2 vues, les conditions générales d'achats John Cockerill restent d'application.

Vous avez deux possibilités de lecture:

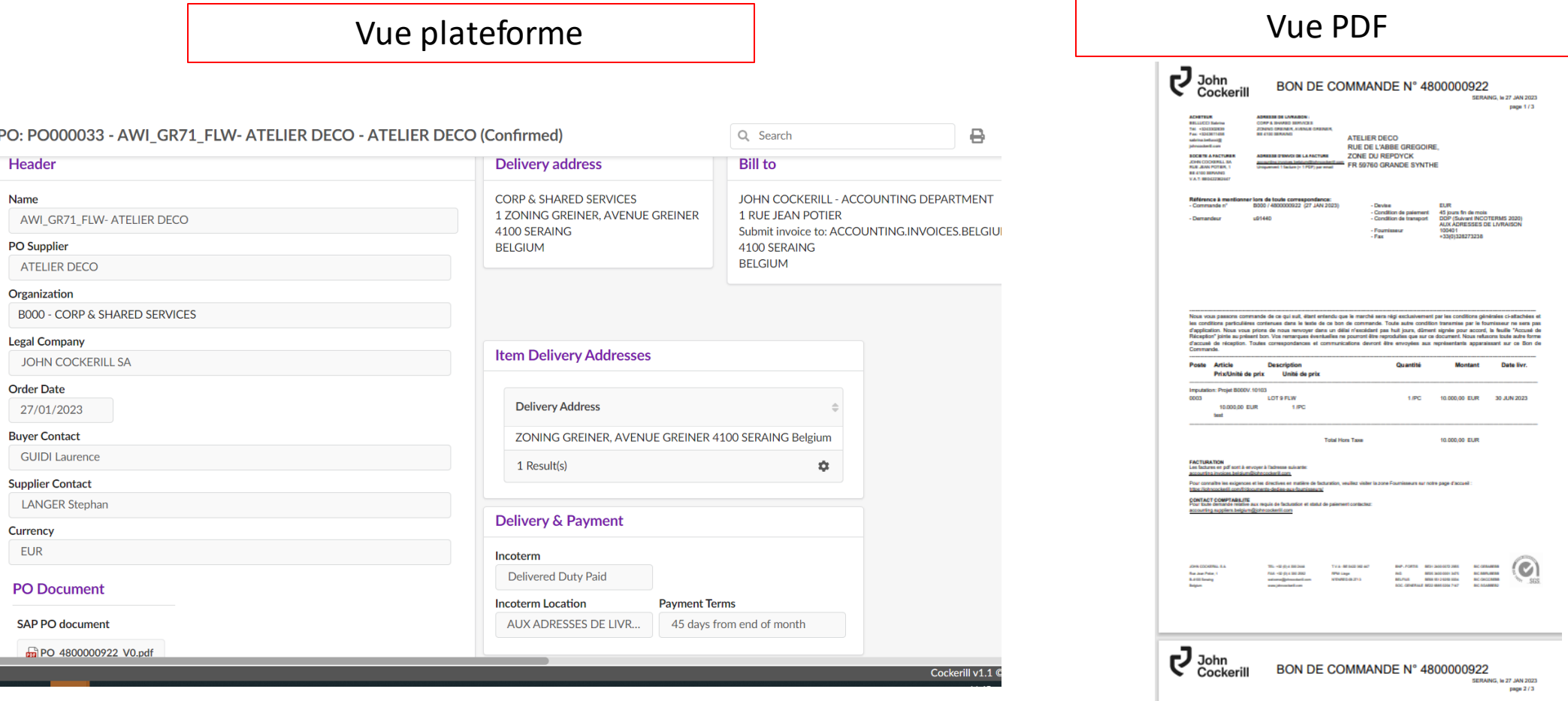

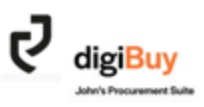

#### Comment accepter une commande?

Pour accepter une commande, rendez-vous sur votre page d'accueil « Workflows ». La commande à valider apparaît dans le listing. Cliquez sur l'intitulé.

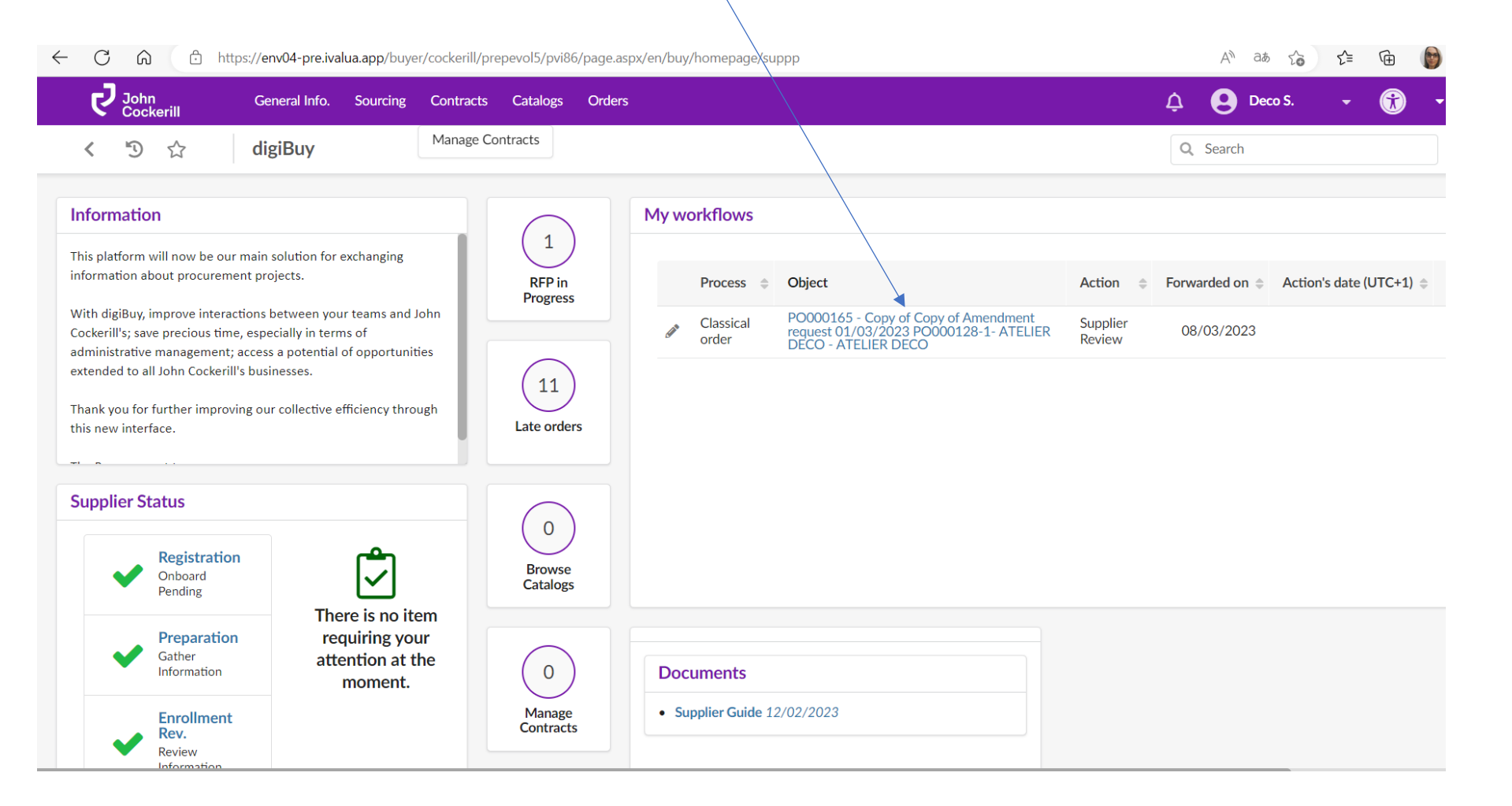

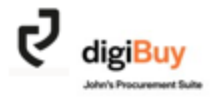

**Si vous souhaitez valider la commande en l'état**, cliquez directement sur « Submit Order Acknowledgement »

**Submit Order Acknowledgement Cancel the order** Close

**Si vous souhaitez apporter une modification à la commande**, vous le pouvez en modifiant l'élément (dans l'exemple ci-dessous, la quantité est ramenée à 8 au lieu de 10) et en cliquant ensuite sur « Submit Order Acknoledgement ».

PO: PO000165 - Copy of Copy of Amendment request 01/03/2023 PO000128-1- ATELIER DECO - ATELIER DECO (Supplier Review)

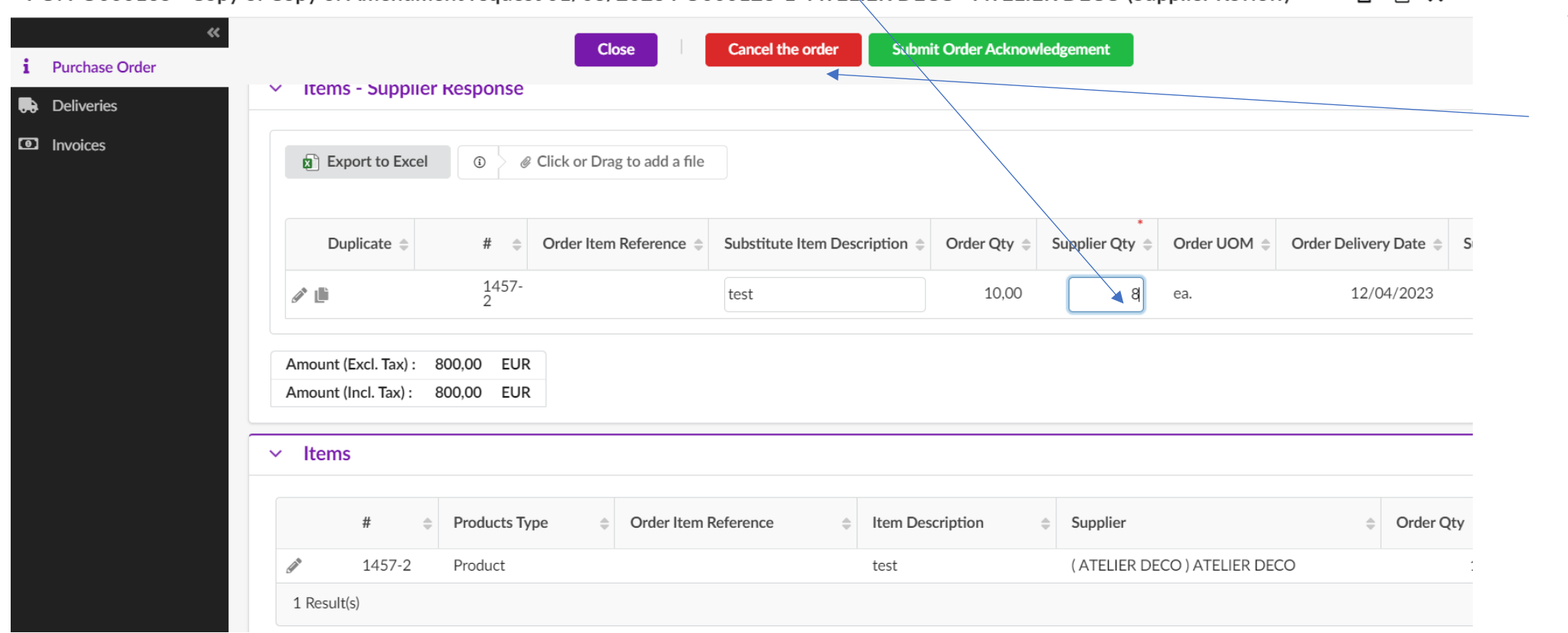

Vous avez la possibilité **d'annuler une commande** via le bouton « Cancel Order ». Nous recommandons néanmoins que cela fasse l'objet d'échanges et d'accords préalables avec l'acheteur John **Cockerill** 

 $\blacksquare$   $\times$ 

Lorsque vous soumettez la commande pour validation **et** qu'elle a fait l'objet d'une modification, vous recevez le message de confirmation suivant:

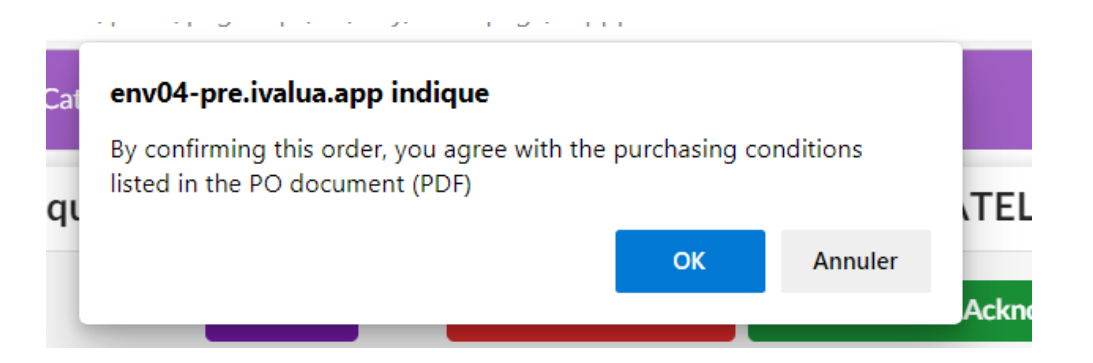

Cliquez sur « OK ».

**Toute modification** après l'émission de la commande qu'elle soit côté acheteur ou fournisseur mène **à la création d'un amendement.**

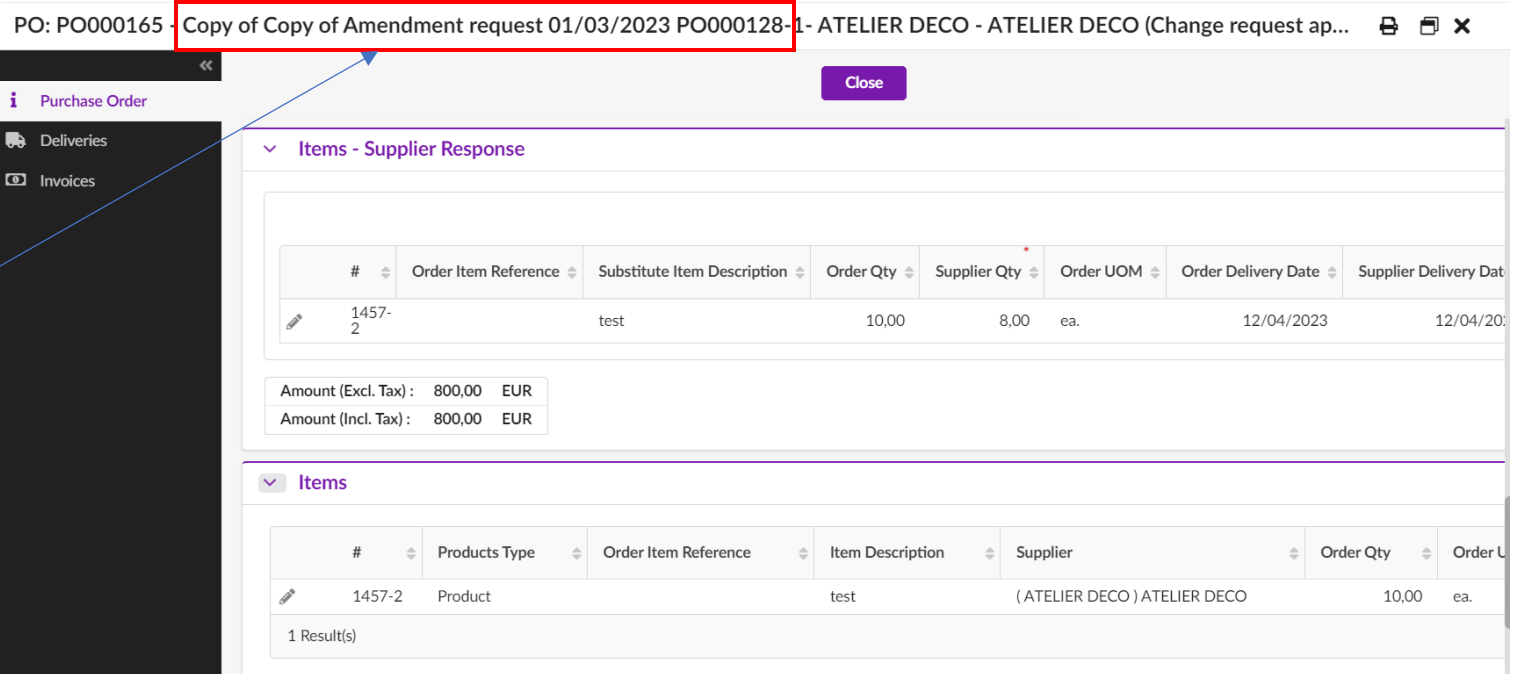

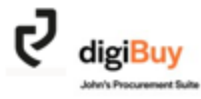

Lorsque l'acheteur reçoit votre demande de modification, c'est à lui de l'accepter ou non.

Partons du principe qu'il accepte la réduction de quantité de 8 à 10. Vous recevrez alors dans vos « Workflows » en page d'accueil, une **nouvelle demande de validation pour l'amendement**.

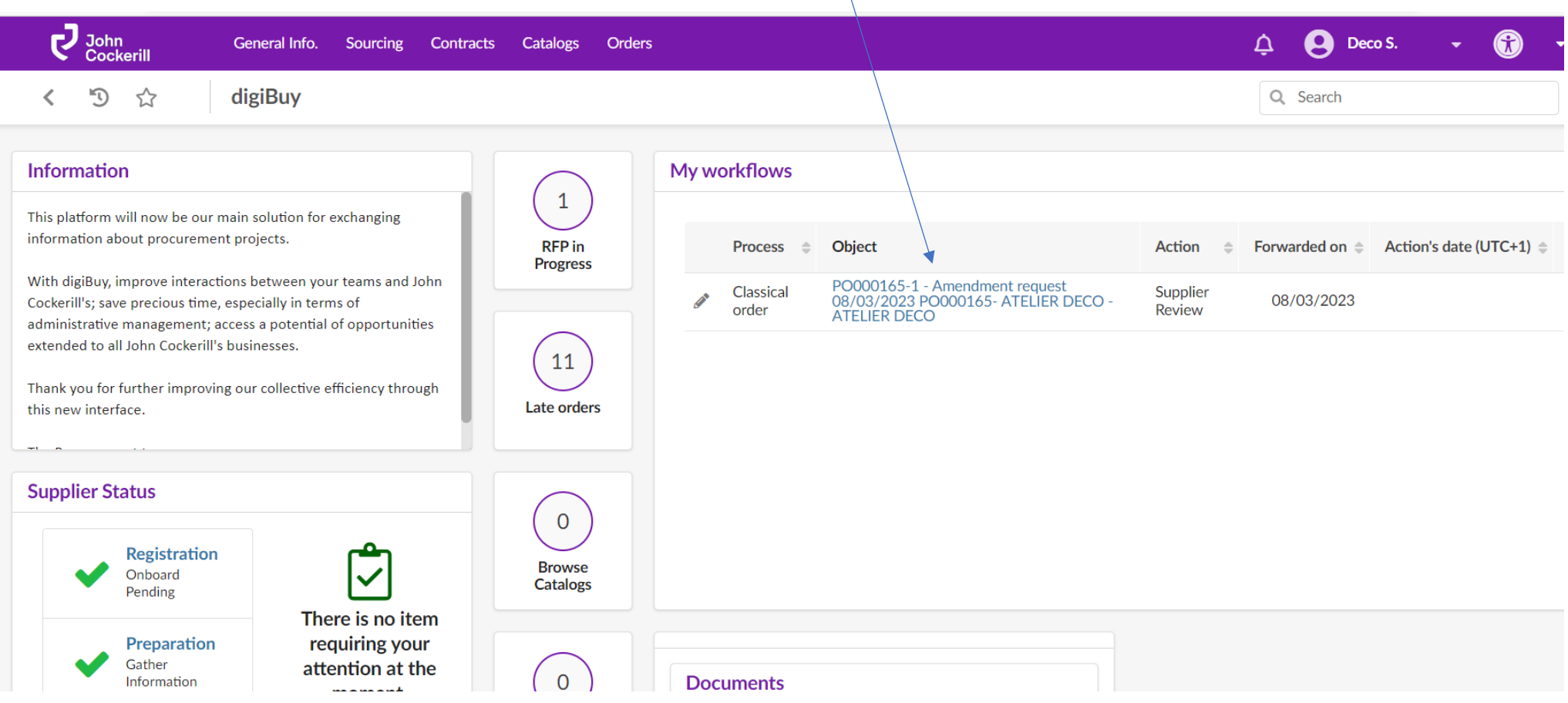

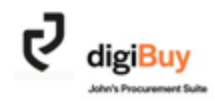

#### **Comment refuser une commande dans sa globalité?**

Vous avez la possibilité de refuser une commande via « Cancel Order ». Vous devez néanmoins préciser la raison de ce refus. Ce refus doit également faire l'objet **de discussions et accords préalables avec l'acheteur John Cockerill** puisque sauf dispositions contraires dans vos conditions de ventes, l'offre revêt un caractère engageant.

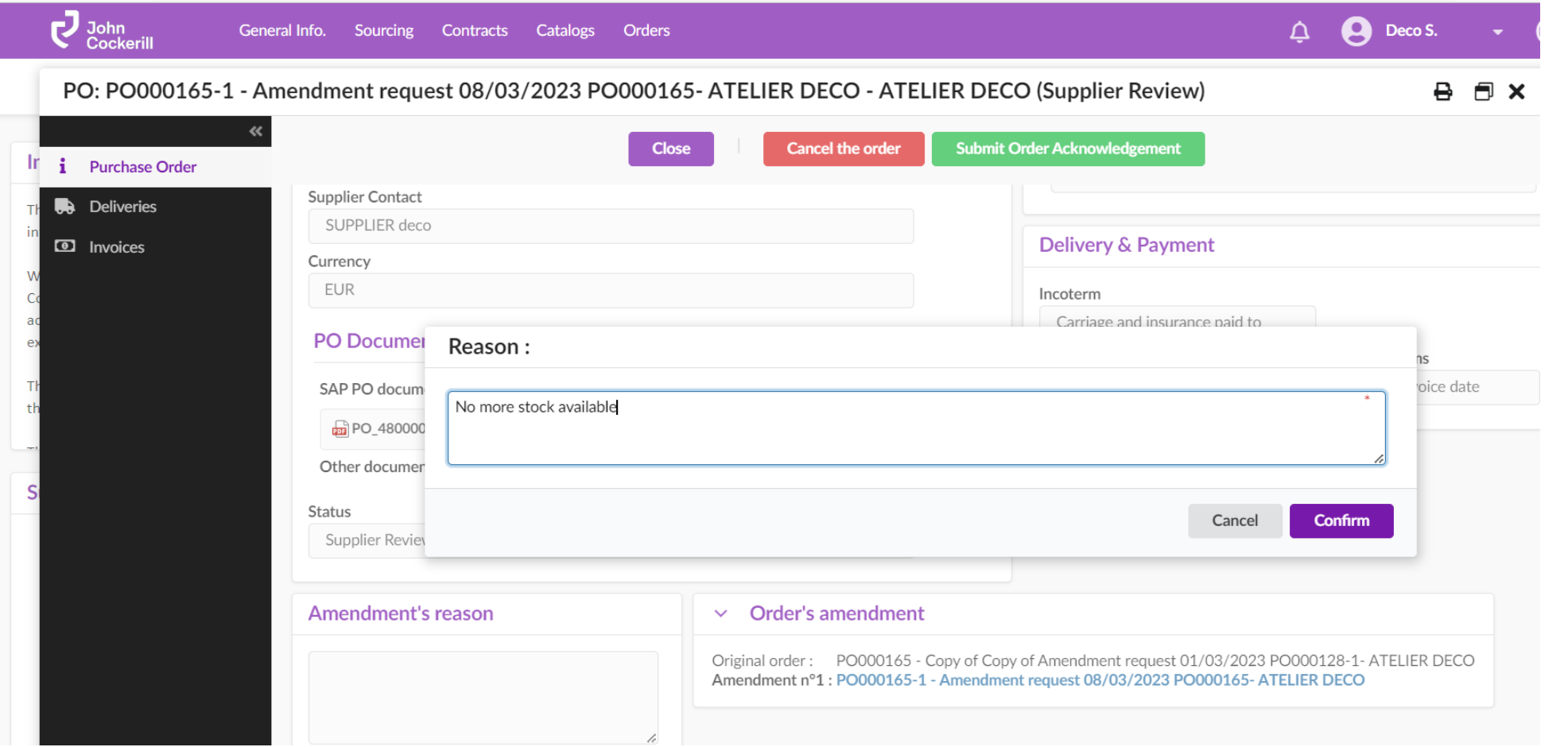

Lorsque l'acheteur accepte l'annulation de commande, vous recevez alors une notification par email et le statut de la commande passe en « cancelled ».

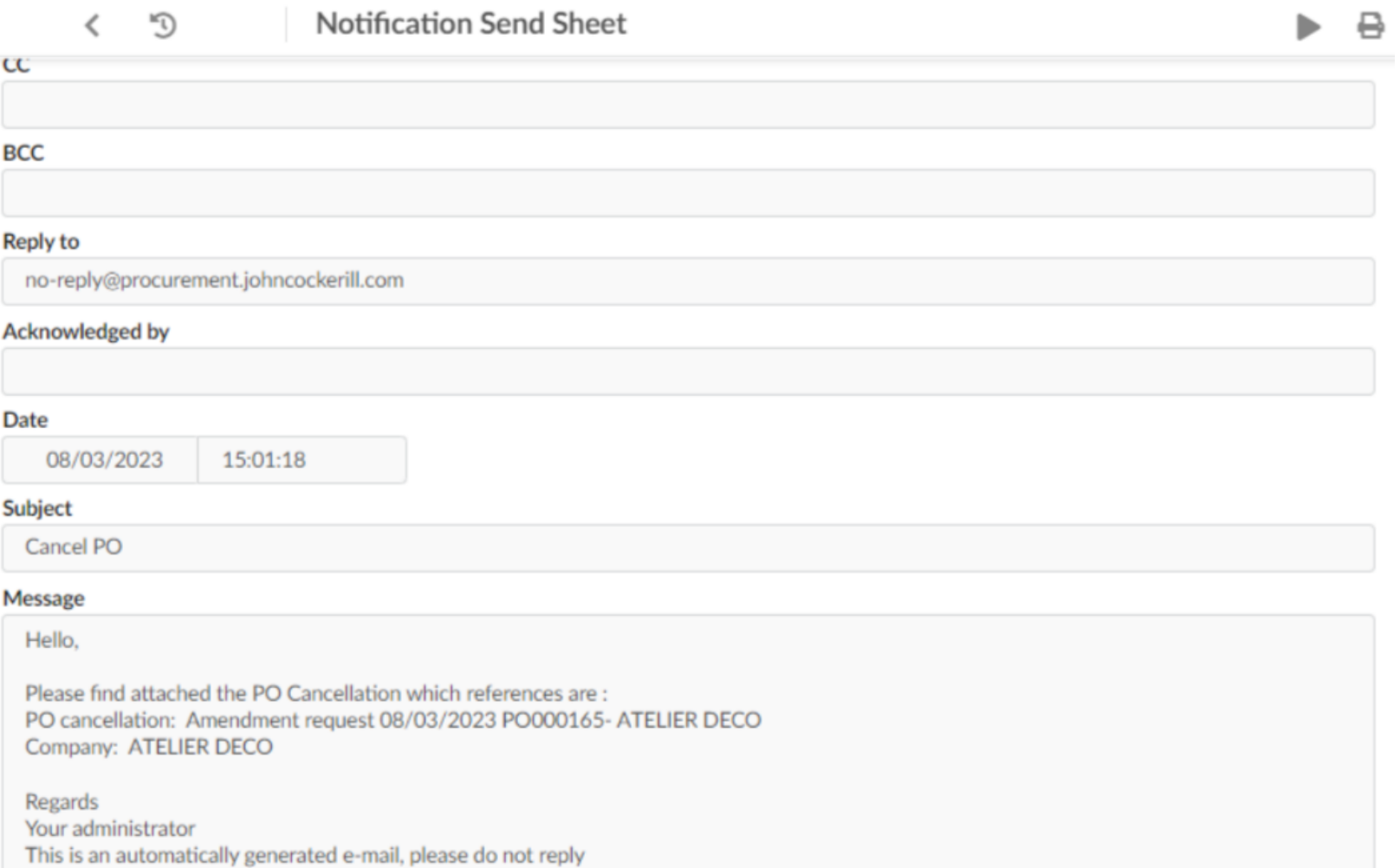

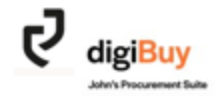

## Annexes

## Glossaire (1/2)

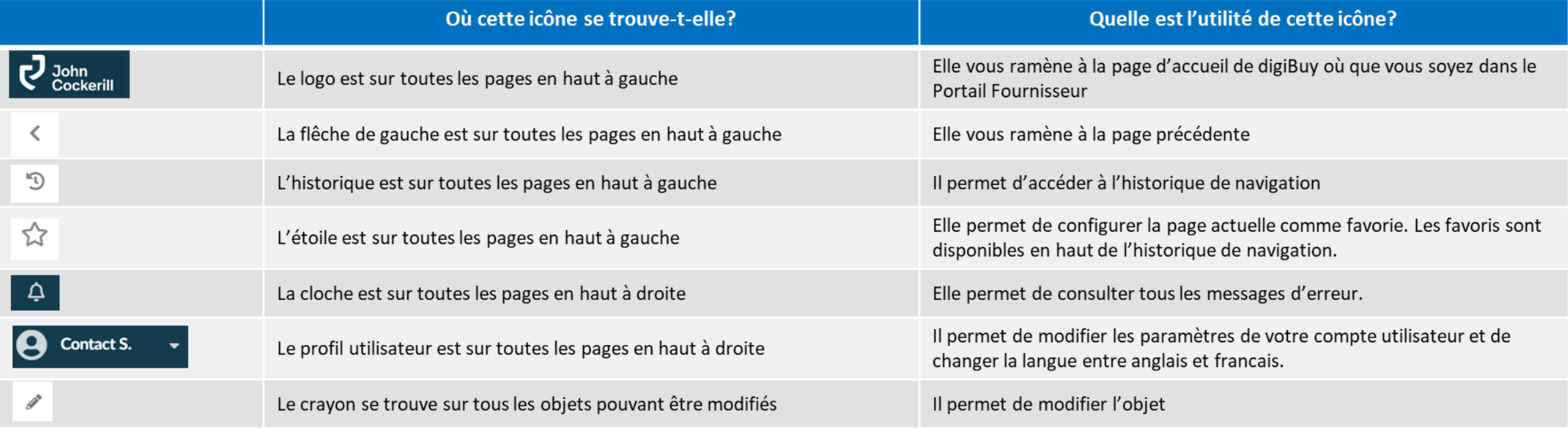

### Glossaire (2/2)

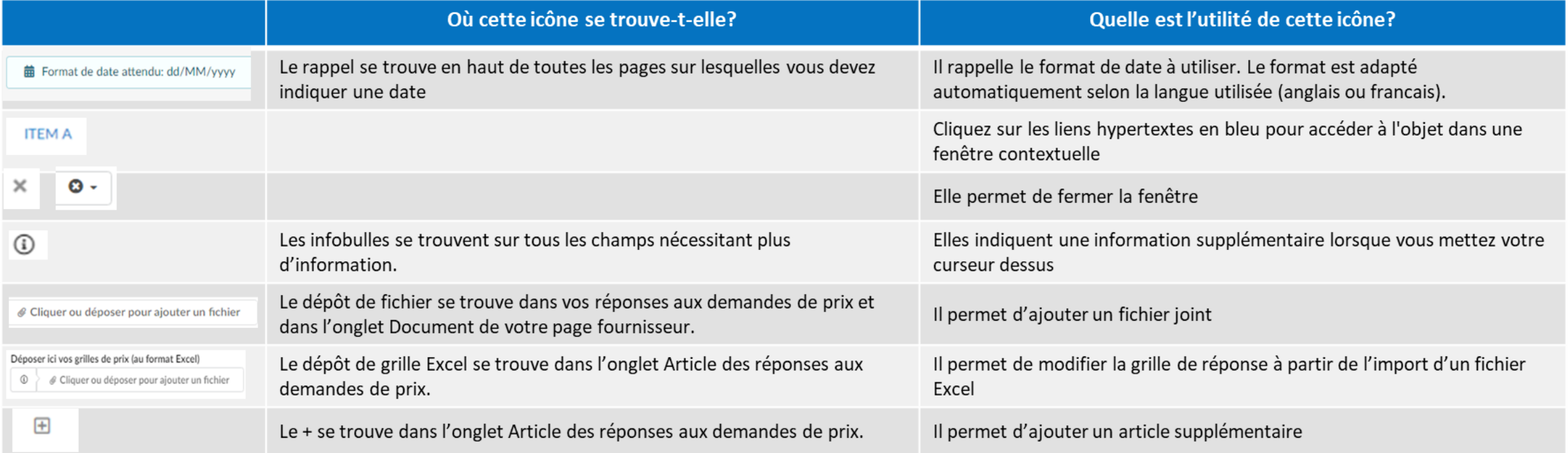